## **Avedro, Inc. KXL Sistemi**

## **Operatör Kılavuzu**

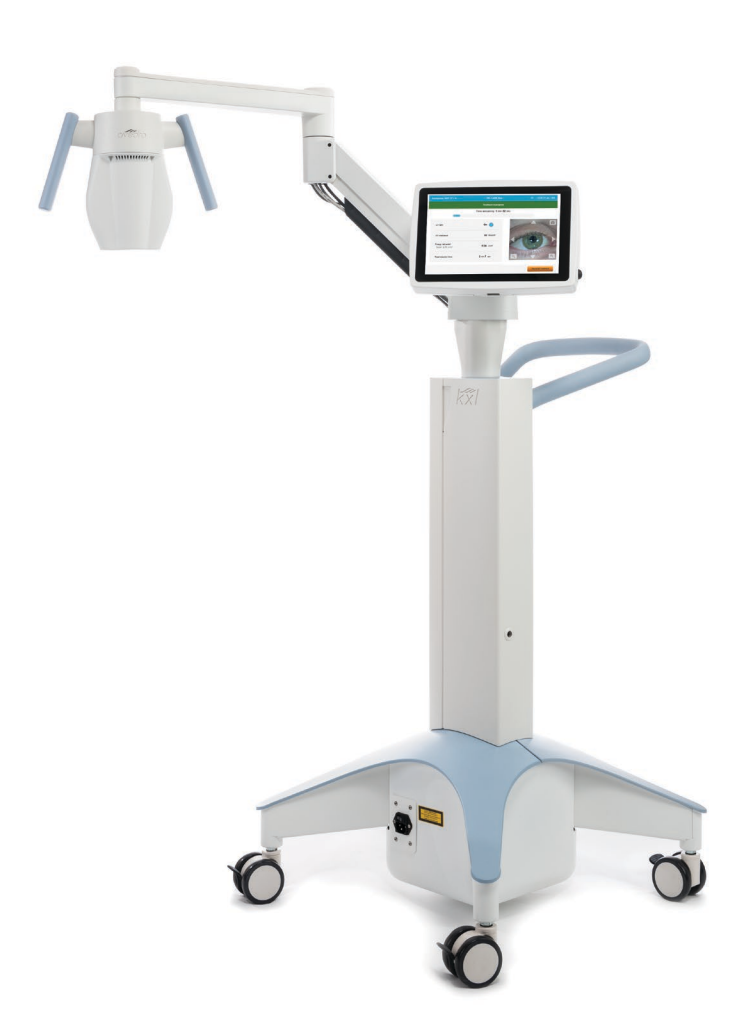

Telif Hakkı 2020. Tüm Hakları Saklıdır.

ABD'de Basıldı

#### **Patentler, Ticari Markalar, Telif Hakları**

KXL Sistemi, Amerika Birleşik Devletleri'nde ve dünya çapında yayınlanmış veya beklemede olan en az bir patent başvurusu kapsamında olabilir.

"KXL" ve Avedro logo tasarımı, Avedro, Inc. şirketinin tescilli ticari markaları veya ticari markalarıdır. Tüm yazılım ve dokümantasyon, Avedro, Inc. şirketinin telif haklarına tabidir. Tüm hakları saklıdır 2020.

Microsoft ve Windows, sırasıyla Microsoft Corporation şirketinin tescilli ticari markaları ve ticari markalarıdır. Bu kılavuzda yer alan diğer ticari markalar veya hizmet markaları, ilgili sahiplerinin mülkiyetindedir.

### **Daha fazla bilgi için, irtibat kurun:** Yerel Avedro yetkili

distribütörünüz

Avedro, Inc. 201 Jones Road Waltham, MA 02451

 $EC$  REP

EMERGO EUROPE Prinsessegracht 20 2514 AP, Hague Hollanda Telefon: +31.70.345.8570 Faks: +31.70.346.7299

## $C \epsilon_{2797}$

### İçindekiler

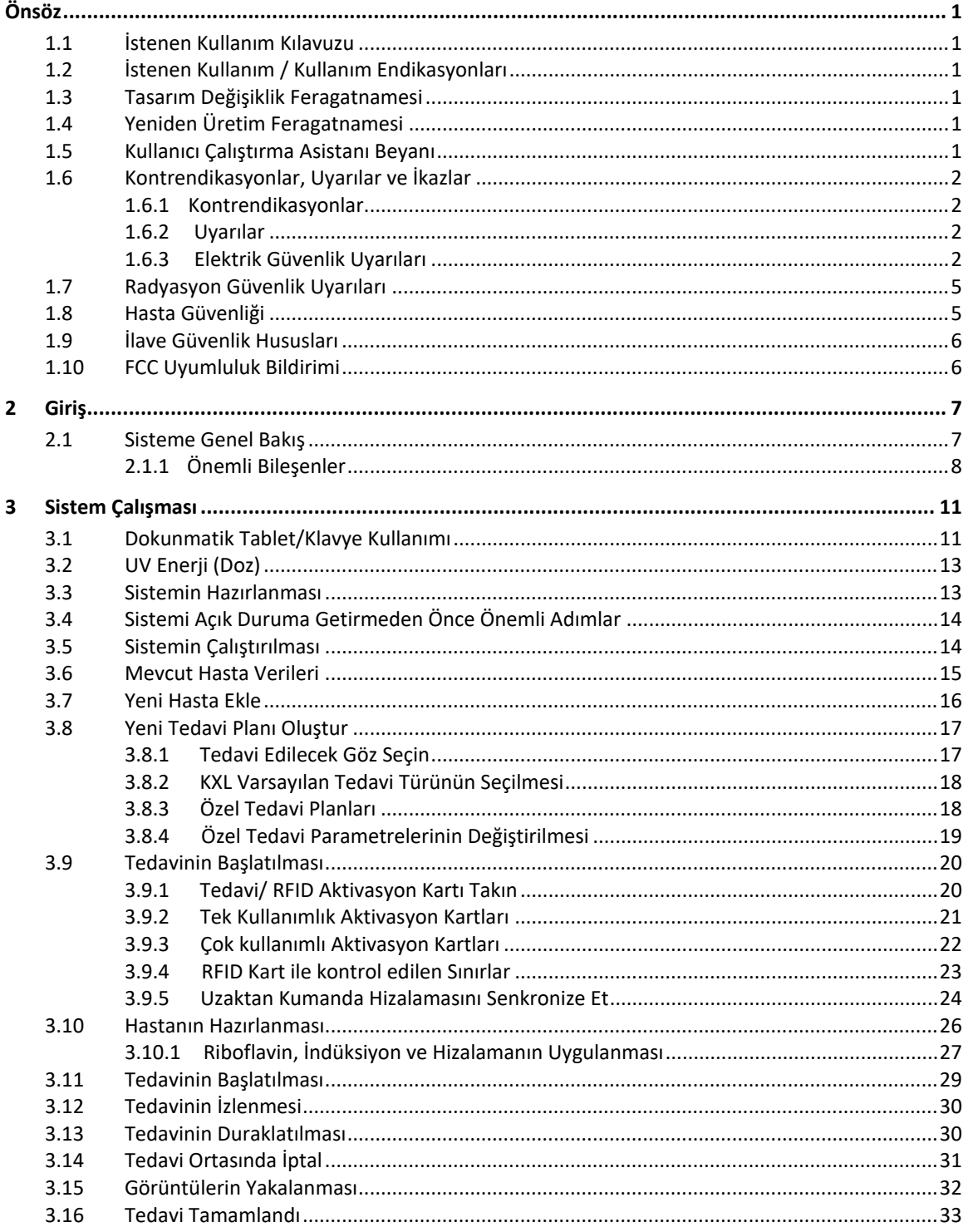

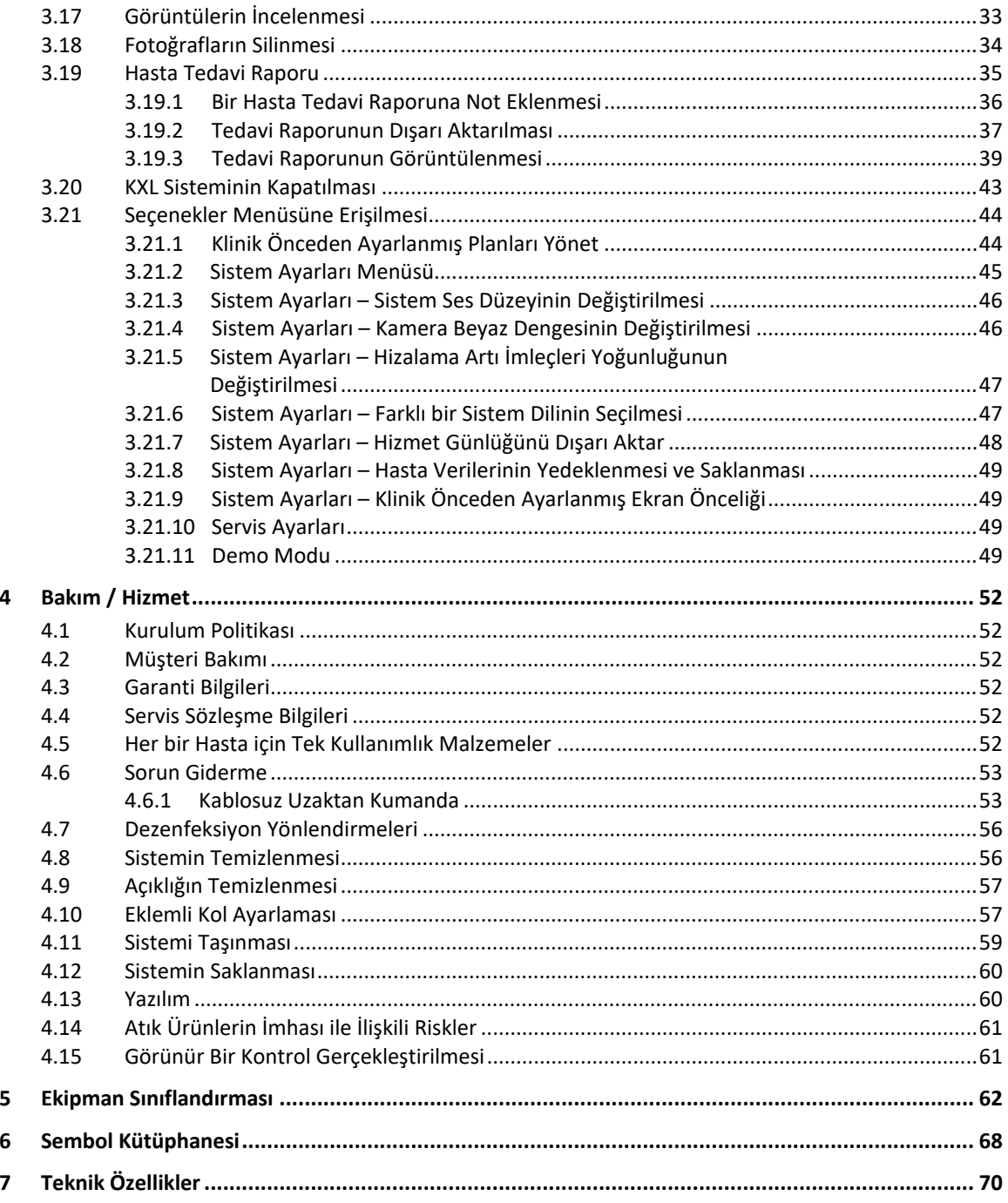

### Şekiller Tablosu

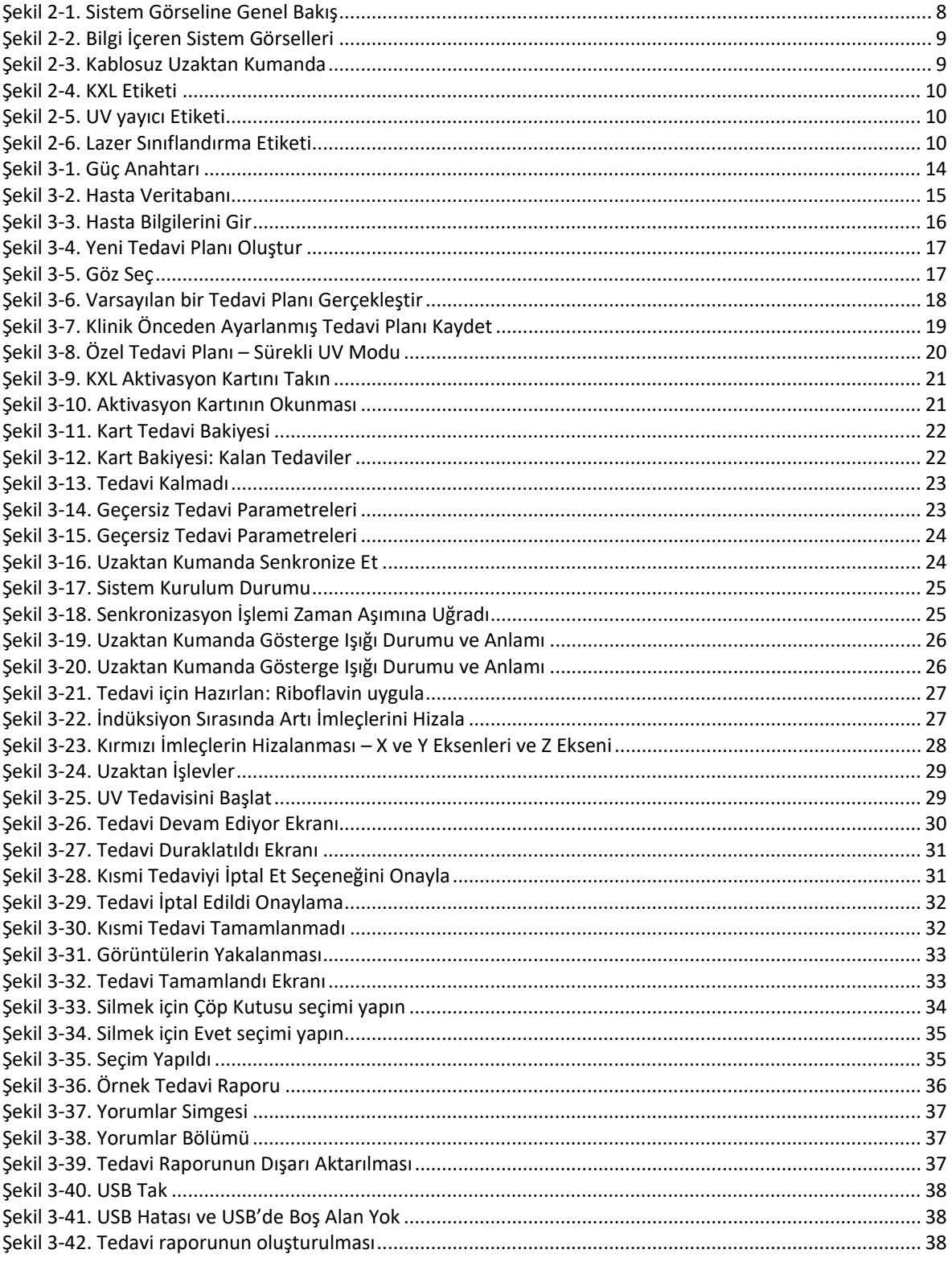

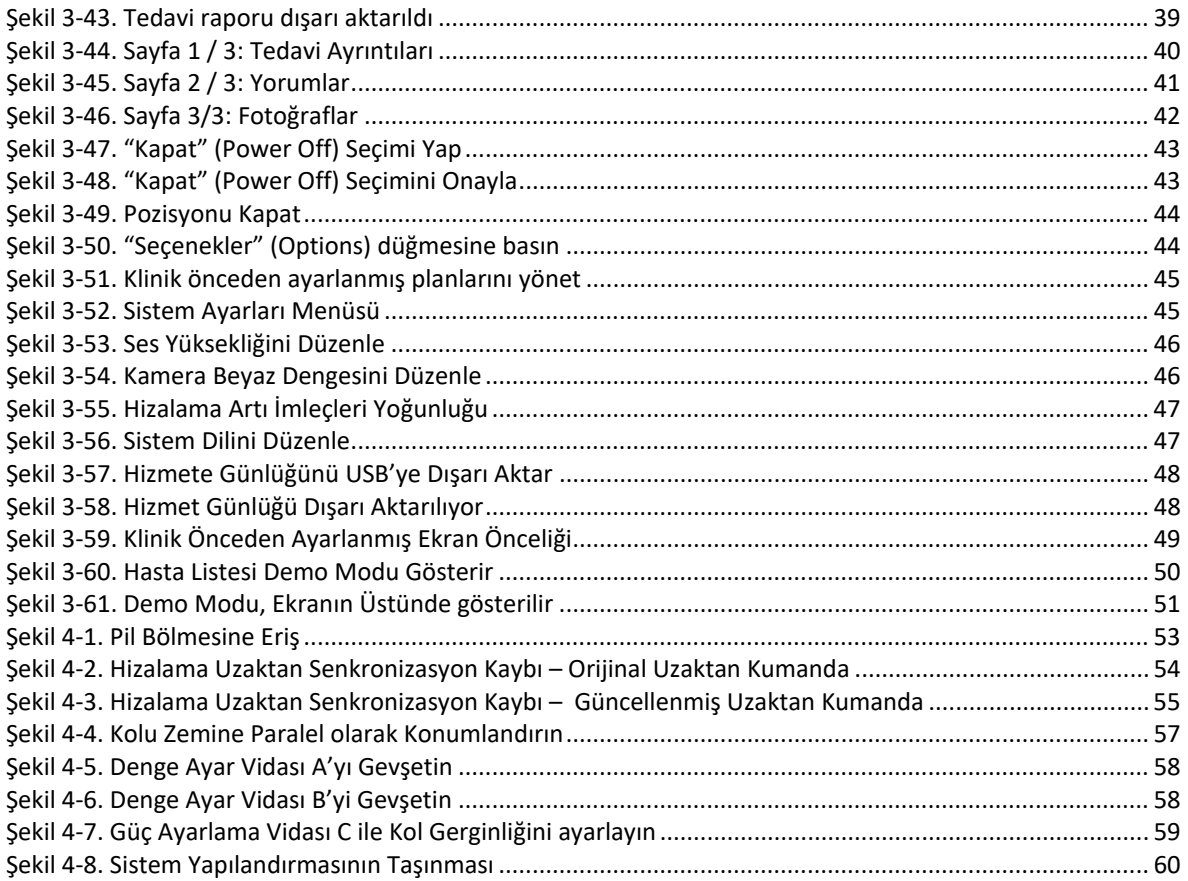

# <span id="page-6-0"></span>**Önsöz**

### <span id="page-6-1"></span>**1.1 İstenen Kullanım Kılavuzu**

Bu kılavuz, Avedro, Inc. şirketi KXL Sisteminin operatörlerine hizmet etmek üzere tasarlanmıştır. Tüm çalıştırma talimatı, ürün görselleri, ekran grafikleri, sorun giderme/hata mesajları ve diğer ilgili bilgiler, bu kılavuzda yer almaktadır. Bu kılavuzdaki tüm güvenlik talimatının sıkı bir şekilde uygulanmasını sağlamak operatörün sorumluluğundadır.

### <span id="page-6-2"></span>**1.2 İstenen Kullanım / Kullanım Endikasyonları**

KXL Sistemi, hastalık veya refraktif cerrahi ile zayıflatılmış korneayı stabilize eden korneal çapraz bağlama prosedürleri sırasında korneayı aydınlatmak üzere amaçlanan kullanım için hedeflenen tedavi alanına tek tip, doz ayarlı bir UVA ışığı dozu verir.

### <span id="page-6-3"></span>**1.3 Tasarım Değişiklik Feragatnamesi**

- Tasarım değişiklikleri ve ürün iyileştirmeleri nedeniyle, bu kılavuzdaki bilgiler önceden haber verilmeksizin değiştirilebilir. Avedro, Inc. (bundan sonra "Avedro" olarak anılacaktır), ürün tasarımını herhangi bir zamanda önceden haber vermeksizin değiştirme hakkını saklı tutar ve bu, daha sonra bu kılavuzun içeriğini etkileyebilir.
- Avedro, bu kılavuzda görülebilecek herhangi bir hata için sorumluluk kabul etmez. Avedro, bu kılavuzun güncel olmasını ve gönderilen KXL Sistemine uygun olmasını sağlamak için her türlü makul çabayı gösterecektir.
- Bu kılavuzda tasvir edilen bilgisayar görüntüleme ekranları sadece temsilidir. Sistemin yazılım sürümüne bağlı olarak, gerçek bilgisayar ekranları ile bu kılavuzda gösterilenler arasında küçük farklılıklar olabilir.
- Örnek ekran grafikleri de dahil olmak üzere bu belgede görünen tüm hasta verileri hayal ürünüdür ve sadece temsilidir. İzinli veya izinsiz hiçbir hastanın gizliliği ihlal edilmemiştir.

### <span id="page-6-4"></span>**1.4 Yeniden Üretim Feragatnamesi**

Avedro, Inc. şirketinin önceden yazılı izni olmadan bu kılavuz veya herhangi bir bölümü hiçbir şekilde çoğaltılamaz, fotokopisi çekilemez veya elektronik ortamda aktarılamaz.

### <span id="page-6-5"></span>**1.5 Kullanıcı Çalıştırma Asistanı Beyanı**

KXL Sisteminizi çalıştırmada herhangi bir zorluk yaşamanız halinde lütfen yerel Avedro yetkili temsilcinizle irtibat kurun.

### <span id="page-7-1"></span><span id="page-7-0"></span>**1.6 Kontrendikasyonlar, Uyarılar ve İkazlar**

### 1.6.1 Kontrendikasyonlar

Bu bölümde, kullanım riskinin herhangi bir olası faydadan açıkça daha ağır basmasından dolayı cihazın kullanılmaması gereken durumlar açıklanmaktadır. Cihazın kullanımını engelleyebilecek koşullar arasında bulunanlar:

- Epitelyumlu <375 mikrondan az kornea kalınlığı.
- Kornea erime hastalıkları
- Afakik hastalar
- İmplante UV bloke edici lens olmadan psödofakik hastalar
- Hamile ve bebeğini anne sütüyle besleyen kadınlar
- Çocuklar

### <span id="page-7-2"></span>1.6.2 Uyarılar

Doktorların aşağıdaki durumlara sahip hastalarda potansiyel faydaları değerlendirmesi gerekir:

- Herpes simplex, herpes zoster keratit, nüks kornea erozyonu, korneal distrofi
- Epitelyal tedavi hastalıkları
- Bu kılavuzda, İkazlar şu şekilde tanımlanır: kullanıcıyı, cihazın kullanımıyla veya yanlış kullanımıyla ilişkili cihazda bir sorun olasılığı konusunda uyaran bir ifade. Bu tür sorunlar arasında cihaz arızası, cihaz hatası, cihaz hasarı veya diğer mülklere verilen hasar bulunur. İkaz uyarısı, tehlikeden kaçınmak için alınması gereken önlemleri içerir.
- Bu kılavuzda Uyarı şu şekilde tanımlanır: kullanıcıyı yaralanma, ölüm veya cihazın kullanımı veya yanlış kullanımıyla ilişkili diğer ciddi advers reaksiyonlar olasılığı konusunda uyaran bir ifade.

### <span id="page-7-3"></span>1.6.3 Elektrik Güvenlik Uyarıları

- Bu ekipman, elektromanyetik uyumluluk (EMC) ile ilgili özel önlemler gerektirir. Kurulum ve kullanımın bu kılavuzda verilen EMC bilgilerine göre gerçekleştirilmesi gerekir.
- Taşınabilir ve mobil RF bağlantı ekipmanı, Avedro KXL Sistemi gibi tıbbi elektrikli ekipmanları etkileyebilir.

Ekipman Sınıflandırmaları için lütfen Bölüm 5.0 Ekipman Sınıflandırmasına bakın.

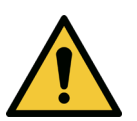

UYARI: Herhangi bir onarım veya tamirin sadece Avedro'nun eğitimli personeli tarafından gerçekleştirilmesi gerekir.

UYARI: Üreticinin izni olmadan bu ekipmanı DEĞİŞTİRMEYİN.

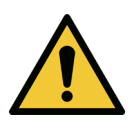

UYARI: Elektrik çarpması riskinden kaçınmak için ekipmanın mutlaka koruyucu topraklamalı şebeke elektriğine bağlanması gerekir.

Sistem bağlantısını şebekeye ayırmak için, güç kablosu fişini tutun ve bağlantıyı kesmek için prizden çekin.

Sistem, harici konektör kullanılarak sürekli çalışacak şekilde tasarlanmıştır.

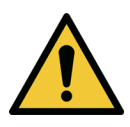

UYARI: Bu ekipman, elektrik çarpmasına, yanmaya veya ölüme neden olabilecek tehlikeli voltajlarla çalıştırılır. Elektrik çarpması ve istemsizce UVA'ya maruz kalma olasılığını azaltmak için sabit panelleri çıkarmayın. Bu kılavuzda açıklananların ötesinde, sisteme yapılan tüm tamirin sadece nitelikli Avedro yetkili servis personeli tarafından gerçekleştirildiğinden emin olun.

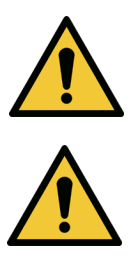

UYARI: Ekipmanı tamir etmeden veya temizlemeden (dezenfekte etmeden) önce sistemi kapatın ve duvar fişini çıkarın.

Güç kablosunu prizden çıkarmak için hiçbir zaman kablolardan çekmeyin. Güç kablosu fişini tutun ve bağlantıyı kesmek için prizden çekin.

Ekipmanın güç kablosunu prizden çıkarmanın zor olmayacağı şekilde konumlandırılması gerekir.

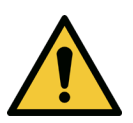

UYARI: Ekipmanı hasarlı bir güç kablosuyla çalıştırmayın.

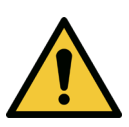

UYARI: Güç kablosunu takılmayacak, üzerine basılmayacak, yuvarlanmayacak, kıvrılmayacak, bükülmeyecek, sıkışmayacak veya yanlışlıkla duvar prizinden çıkmayacak şekilde konumlandırın.

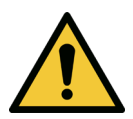

UYARI: Aleti suya yakın yerde kullanmayın ve herhangi bir kısmına sıvı dökmemeye dikkat edin.

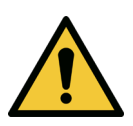

UYARI: KXL Sistemini alev alabilen karışımların veya anestetiklerin olduğu ortamda çalıştırmayın.

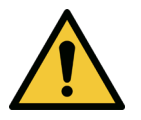

UYARI: Hiçbir zaman doğrudan UV ışık demetine bakmayın. Terapötik amaçlar doğrultusunda olmadıkça ışını hiçbir zaman bir kişiye yöneltmeyin.

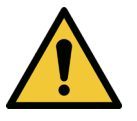

UYARI: Elektro-optik tıbbi cihazların kullanımına dair yerel düzenlemelerin dikkate alınmaması, elektromanyetik parazit nedeniyle arızalara neden olabilir.

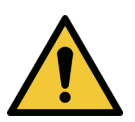

UYARI: Uzaktan kumanda, değiştirilebilir piller içerir; sistemin uzun bir süre kullanılmayacak olması halinde pilleri çıkarın.

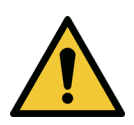

UYARI: Birlikte verilmeyen aksesuarların kullanılması, cihaz uyumsuzluğuna neden olur

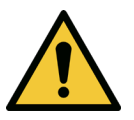

UYARI: Bu ekipmanın CISPR Emisyon gereksinimlerine uygun olması durumunda bile diğer ekipmanla sistem arasında parazit olabilir.

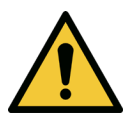

UYARI: Yanlış çalışmaya neden olabileceğinden dolayı bu ekipmanın başka ekipmanla yan yana veya üst üste kullanımından kaçınılması gerekir. Böyle bir kullanım gerekli olması halinde normal çalıştıklarını doğrulamak için bu ekipmanın ve diğer ekipmanların gözlenmesi gerekir.

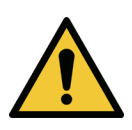

UYARI: Taşınabilir RF bağlantı ekipmanı (anten kabloları ve harici antenler gibi çevre birimleri dahil), Avedro KXL sisteminin (110-01019) üretici tarafından belirtilen kablolar dahil herhangi bir parçasına 30 cm'den (12 inç) daha yakın yerlerde kullanılmaması gerekir. Aksi takdirde bu ekipmanın performansı olumsuz etkilenebilir.

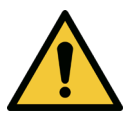

UYARI: Hasta tarafından kullanılıyorken sistemin tamir edilmemesi veya bakımın yapılmaması gerekir.

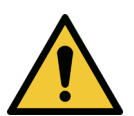

UYARI: MR Güvensiz - Manyetik rezonans görüntüleme ekipmanından uzak tutun.

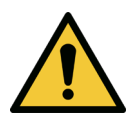

UYARI: Hasarlı veya arızalı bir cihazı kullanmayın. Bu tür cihazların kullanılması kullanıcıya ve/veya hastaya zarar verebilir.

### <span id="page-10-0"></span>**1.7 Radyasyon Güvenlik Uyarıları**

UYARI: Pürüzsüz metal yüzeylerden yansıyan UV radyasyonunu önlemek için sadece lazer dereceli aletler kullanın.

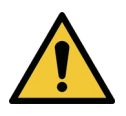

UYARI: Bu üründen yayılan UV. Korumasız ürünlere göz ve cilt maruziyetinden kaçının. Terapötik amaçlar doğrultusunda olmadıkça ışını hiçbir zaman bir kişiye yöneltmeyin.

### <span id="page-10-1"></span>**1.8 Hasta Güvenliği**

• Hastanın dikkatini dağıtmamak için tedavinin sessiz ve rahat bir ortamda yapılması gerekir. Hastanın bir muayene yatağına veya hasta koltuğuna uzanması gerekir. Hastanın başının bir baş dayanağında rahatça dinlenmesi gerekir. Tedavi prosedürü sırasında muayene yatağına veya hasta koltuğunun ya da sistemin hareket ettirilmemesi zorunludur.

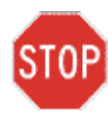

İKAZ: KXL Sistemi tıbbi bir cihazdır. Bu yüzden, sadece sağlık hizmeti tesislerinde veya tıbbi eğitim almış personelin gözetimi altında tıbbi alanlarda çalıştırılabilir.

### <span id="page-11-0"></span>**1.9 İlave Güvenlik Hususları**

- Optik elemanlar aracılığıyla sistemin harici ışık demetinde herhangi bir değişiklik yapılması kesinlikle yasaktır.
- Spekulumlar veya göz korumaları gibi plastik aletler, UV ışınından etkilendiğinde hasar görebilir ve muhtemelen ürünün bozulmasına neden olabilir. Bu yüzden, sadece Avedro tarafından önerilen aksesuarların veya paslanmaz çelik cerrahi aletlerin kullanılması gerekir.
- <span id="page-11-1"></span>• Pürüzsüz metal yüzeyler, onları boşaltma çabasına rağmen yansıtabilir. Bu yüzden, sadece lazer dereceli aletlerin kullanılması gerekir.

### **1.10 FCC Uyumluluk Bildirimi**

Bu ekipman test edilmiş ve FCC Kurallarının 15. Kısmına göre B Sınıfı dijital cihaz sınırlamalarına uygun bulunmuştur. Bu limitler, ikamet ortamında zararlı parazite karşı makul koruma sağlamak üzere tasarlanmıştır. Bu ekipman, radyo frekansı enerjisi üretir, kullanır ve yayabilir ve talimat kılavuzuna uygun olarak kurulmaması ve kullanılmaması halinde radyo bağlantılarında zararlı parazite neden olabilir. Ancak, belirli bir kurulumda parazit olmayacağına dair bir garanti yoktur. Bu ekipmanın, ekipmanı kapatıp açarak belirlenebileceği radyo veya televizyon reseptörüne zararlı parazitlere neden olması halinde kullanıcı, aşağıdaki tedbirlerden bir veya daha fazlasını alarak paraziti düzeltmeye teşvik edilir:

- Alıcı antenin yönünü veya yerini değiştirin,
- Ekipman ve alıcı arasındaki mesafeyi artırın.
- Ekipmanı, alıcının bağlı olduğundan farklı bir devredeki elektrik çıkışına takın.
- Yardım için Avedro Müşteri Hizmetlerine danışın.
- FCC emisyon limitlerini karşılamak için uygun şekilde korumalı ve topraklanmış kabloların ve konektörlerin kullanılması gerekir. Uygun kablolar ve konektörler Avedro'dan temin edilebilir. Avedro, bu ekipmanda yapılan yetkisiz değişikliklerin veya modifikasyonların neden olduğu herhangi bir radyo veya televizyon parazitinden sorumlu değildir. Yetkisiz değişiklikler veya modifikasyonlar, kullanıcının ekipmanı kullanma yetkisini geçersiz kılabilir.

# <span id="page-12-0"></span>**2 Giriş**

### <span id="page-12-1"></span>**2.1 Sisteme Genel Bakış**

KXL Sistemi, Riboflavin solüsyonu uygulandıktan sonra korneaya dairesel bir modelde ultraviyole ışık (365 m dalga boyu) veren elektronik bir tıbbi cihazdır. Riboflavin ışınlaması, korneal kollajen içinde moleküller arası bağlar oluşturan ve çapraz bağlanma yoluyla korneayı sertleştiren tekli oksijen yaratır. Korneadaki UV fluksu ve ışınlama süresi (yani akıcılık) yerleşik bir bilgisayar sistemi tarafından kontrol edilir.

*Optics Head*, UVA ışınlama mekanizmasını ve kamerayı barındırır. LED, üretici tarafından 3 mW/cm2 ila 45 mW/cm2 arasında bir yoğunlukta 365 dalga boyunda UVA radyasyonu yayacak şekilde önceden ayarlanmıştır.

UVA irradyasyon ışın yoluna monte edilmiş sabit bir açıklık, tedavi düzleminde yaklaşık 9 mm'lik çapta tekdüze dairesel bir irradyasyon alanı üretmek için kullanılır. Hizalama lazerleri, kullanıcının ışını hastanın korneasına odaklamasına yardımcı olmak için kullanılır. Hizalama lazerlerinin gözlemlenmesiyle UV ışınının ince hizalanması, kablosuz bir uzaktan kumanda ve dahili bir sürücü sistemi ile kontrol edilir. Tedavi gücü, kullanıcı tarafından 1 mW/cm<sup>2</sup>'lik artışlarla 3 mW/cm<sup>2</sup>'den 45 mW/cm<sup>2</sup>'ye kadar seçilebilir. Toplam Enerji, kullanıcı arayüzünde 0,1 J/cm<sup>2</sup> artışlarla seçilebilir. Ancak, güç ve enerjinin gerçek sınırları, RFID tedavi kartı ile kontrol edilir.

KXL, UV Işınının hastanın korneasına hizalanması için sistemin hareketini sağlayan mafsallı bir kola sahip taşınabilir bir sistemdir. Tedavi parametreleri (Riboflavin İndüksiyon Dönemi, Toplam UV Enerjisi, UV Gücü ve UV Vurum Döngü Süreleri) kullanıcı arayüzü dokunmatik ekranlı bilgisayardan seçilir.

KXL Sistemi, bir Riboflavin solüsyonu ve bir RFID kartı ile birlikte kullanılır.

### <span id="page-13-0"></span>2.1.1 Önemli Bileşenler

KXL Sisteminin ana bileşenleri aşağıdakileri içerir:

- UV kaynaklı ve Kameralı Optik Başlık
- Kullanıcı arayüzlü KXL konsolu
- Kablosuz uzaktan kumanda (değiştirilebilir pillerle)
- KXL Hızlandırılmış Çapraz Bağlama Tedavi Kiti (tek kullanımlık ayrı olarak sağlanır)
- Hastane Sınıfı AC güç kablosu (Kilitlenebilir/ayrılabilir)
- Sistem Parça Numarası: 110-01019

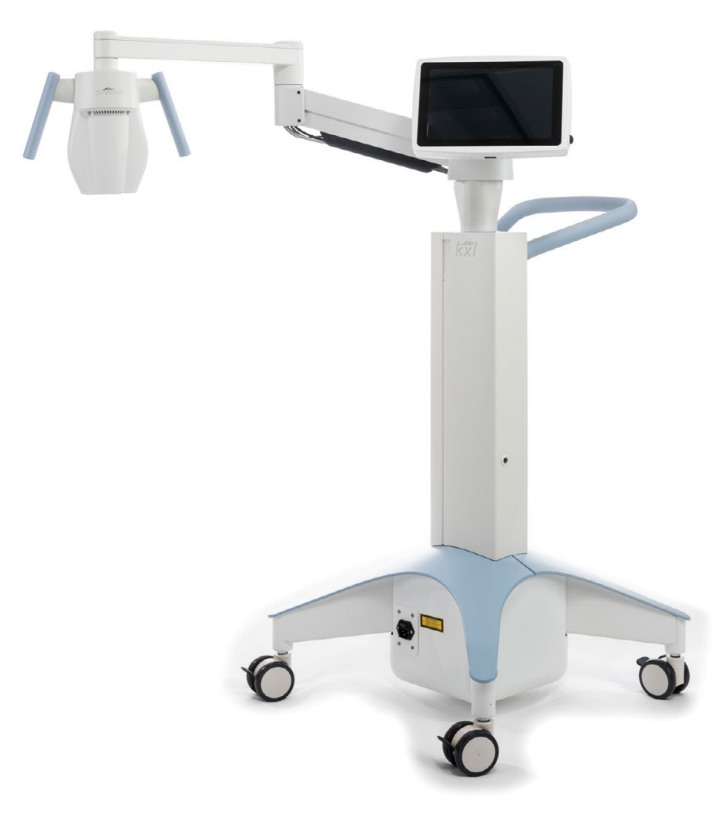

*Şekil 2-1. Sistem Görseline Genel Bakış*

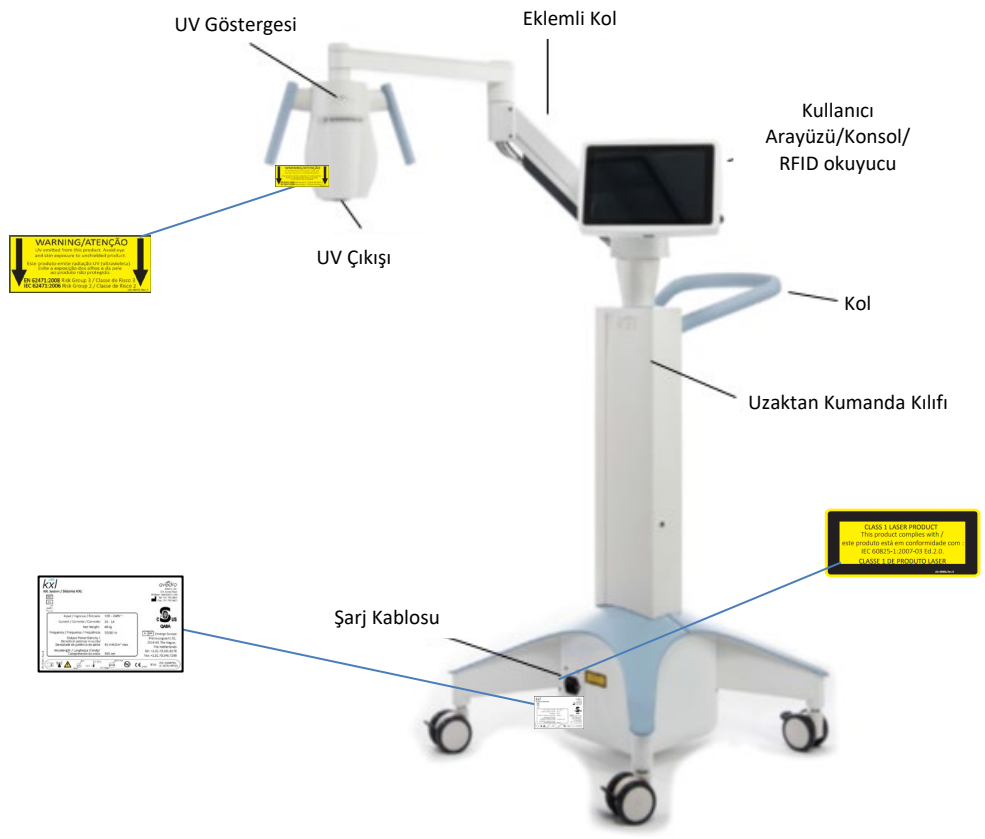

*Şekil 2-2. Bilgi İçeren Sistem Görselleri*

<span id="page-14-0"></span>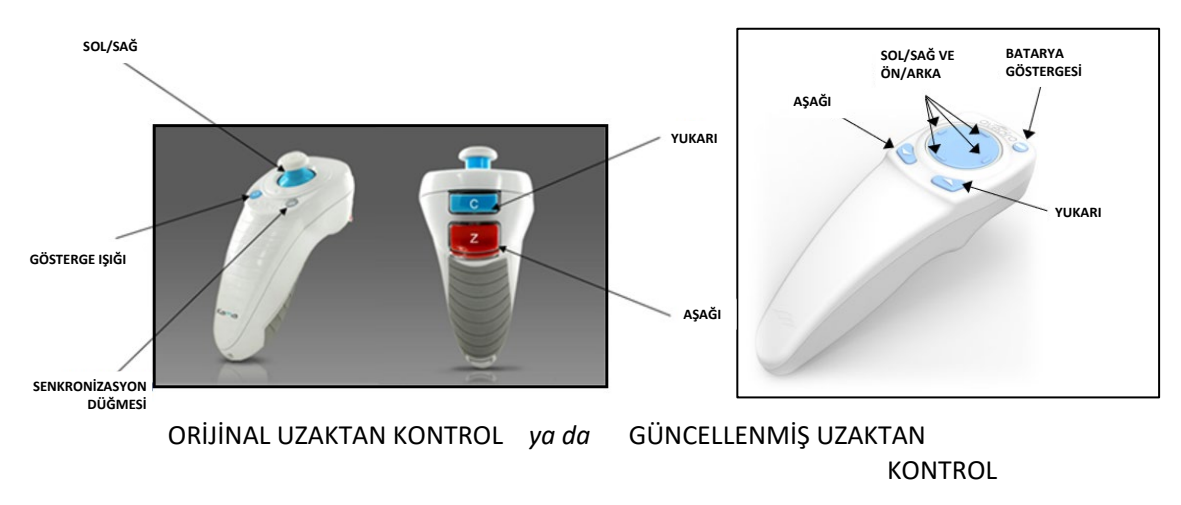

<span id="page-14-1"></span>*Şekil 2-3. Kablosuz Uzaktan Kumanda*

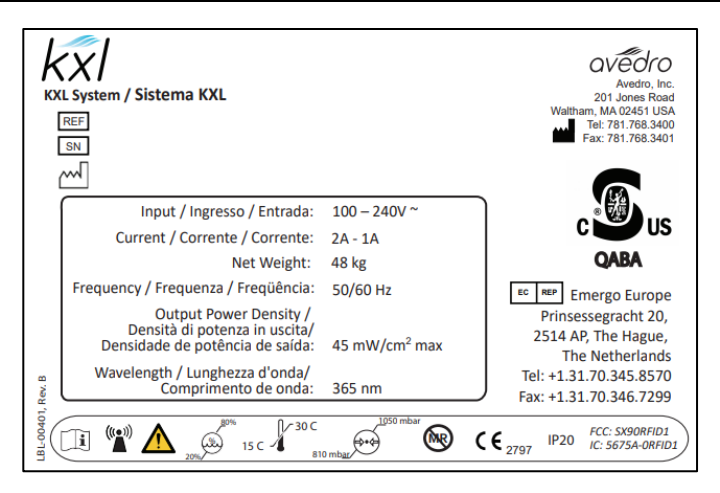

*Şekil 2-4. KXL Etiketi*

<span id="page-15-0"></span>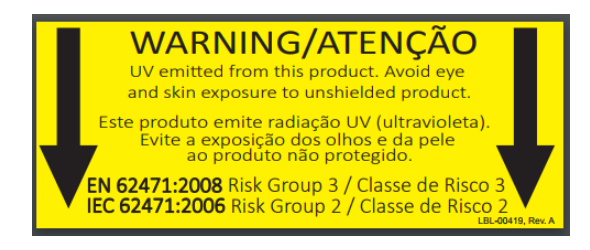

*Şekil 2-5. UV yayıcı Etiketi*

<span id="page-15-2"></span><span id="page-15-1"></span>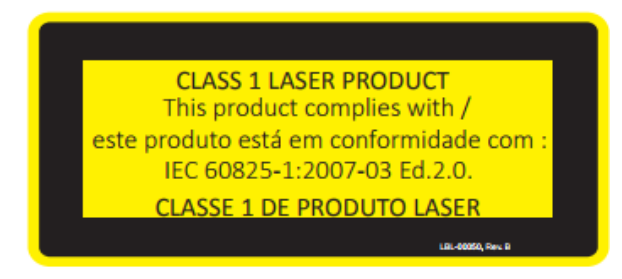

*Şekil 2-6. Lazer Sınıflandırma Etiketi*

# <span id="page-16-0"></span>**3 Sistem Çalışması**

### <span id="page-16-1"></span>**3.1 Dokunmatik Tablet/Klavye Kullanımı**

Aşağıdaki tablo, önemli dokunmatik tablet tuşlarını ve KXL Sisteminin çalışmasına özgü simgeleri tanımlayıp açıklar. Bölüm 2, KXL Sisteminin ana bileşenlerini tanımlayıp açıklar.

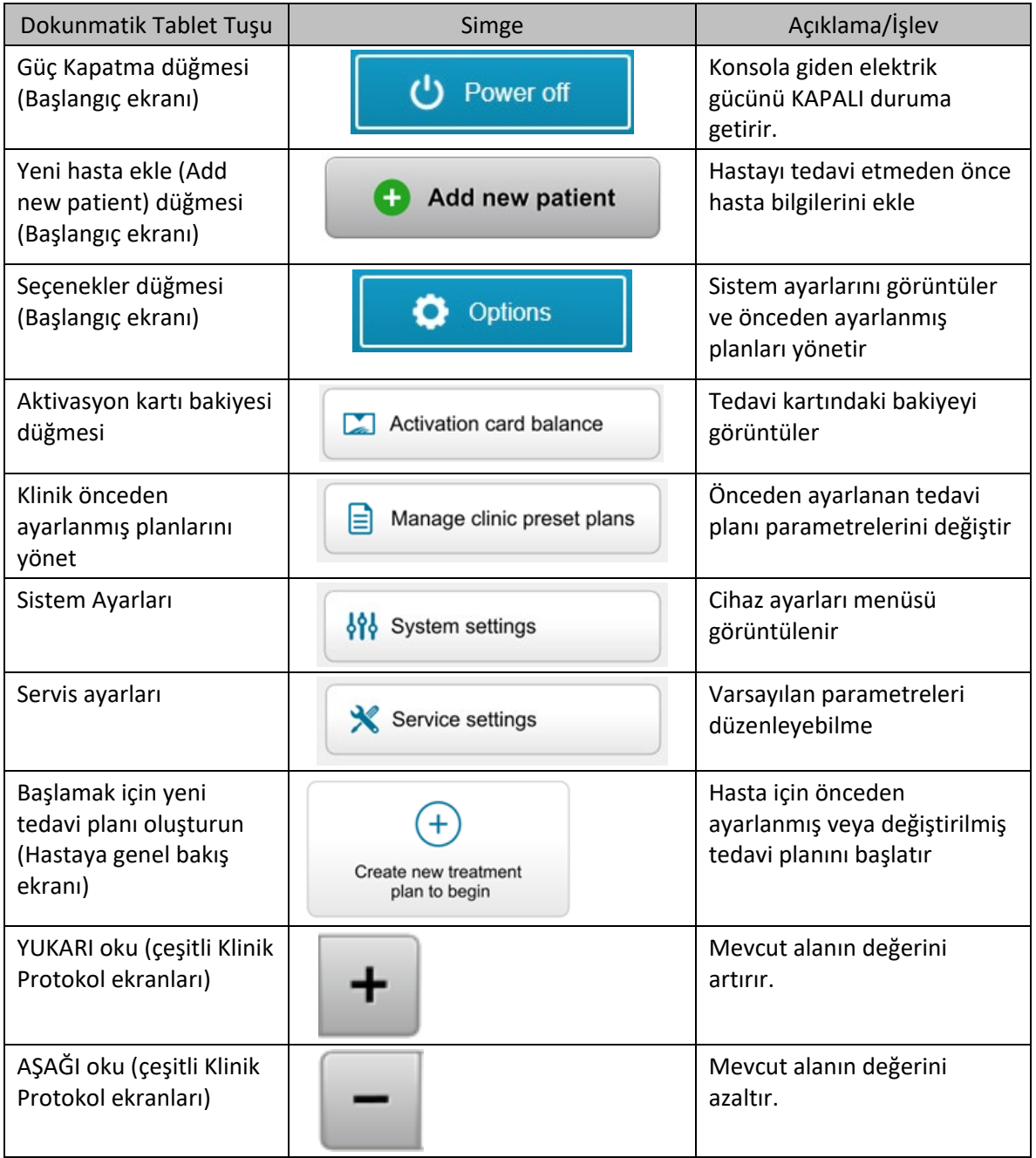

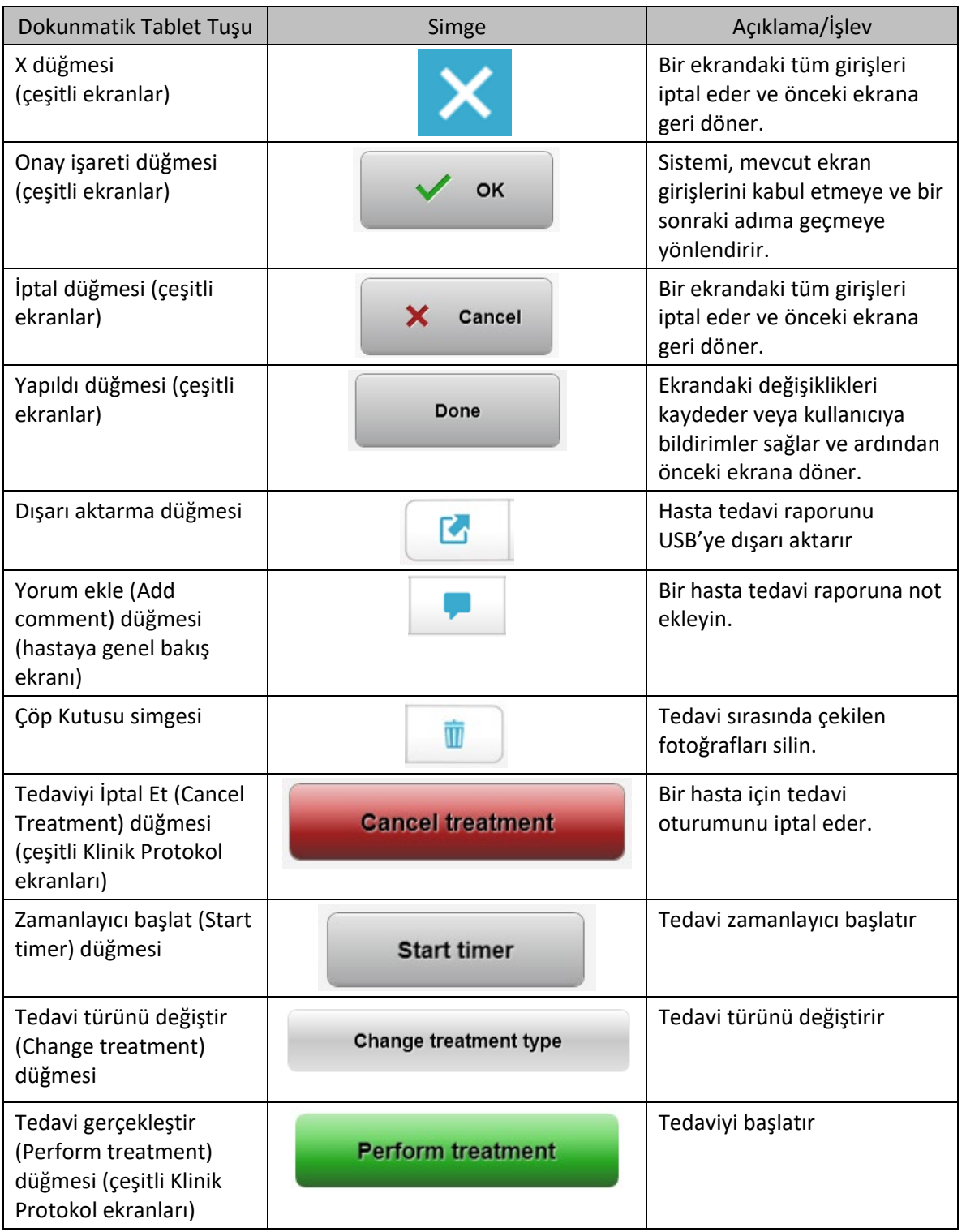

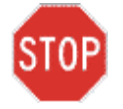

DİKKAT EDİLECEK HUSUSLAR: KXL Sistemini sadece nitelikli ve deneyimli personel çalıştıracaktır.

### <span id="page-18-0"></span>**3.2 UV Enerji (Doz)**

- UV Enerjisi (Doz), UV Gücü (Yoğunluk) ve UV Işınlama Süresinin ürünüdür. UV Enerjisi ve UV Gücü ayarlanabilir ve hesaplanan UV İrradyasyon Süresi görüntülenir.
- Sistem, tedavi sırasında UV Enerjisi, UV Gücü, UV İrradyasyon Süresi ve Toplam Tedavi Süresini izler.
- Bu seçenekler, tedavi planı modu sırasında kullanıcı tarafından seçilebilir. Bkz. Bölüm 3.8.3
- Sürekli ve Darbeli olmak üzere iki UV tedavi modu vardır.
	- o Sürekli Mod: UV çıkışı, UV işlemi süresince sabittir.

*Sürekli Mod Parametreleri:*

İndüksiyon Dönemi: 1 saniye– 30 dakika UV Enerjisi\*:  $1 - 10,7$  J/cm<sup>2</sup> UV Gücü:  $3 - 45$  mW/cm<sup>2</sup> *\*Kullanıcı 0,1 J/cm<sup>2</sup>'lik artışlarla UV Enerjisini seçebilir. Enerji aralığı, RFID kartı ile kontrol edilir.*

o Darbeli Mod: UV çıkışı, kullanıcının seçtiği aralıklarla AÇIK ve KAPALI duruma getirir.

*Darbeli Mod Parametreleri:*

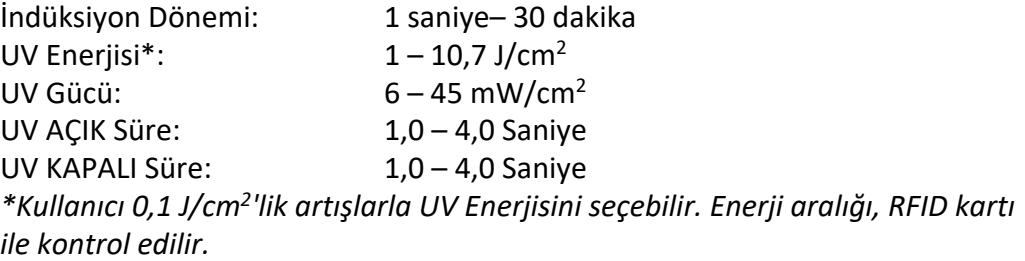

• Formülasyon bilgileri için lütfen Riboflavin Kullanım Talimatına (KT) bakın.

### <span id="page-18-1"></span>**3.3 Sistemin Hazırlanması**

- KXL Sistemini muayene yatağı veya koltuğunun yanına yerleştirin. Cihazın konumunu sabitlemek için tekerlekleri kilitleyin.
- Sistemin AÇIK durumda olduğundan emin olun.
- Sistem kullanılıyorken başınızı pencerelerin önüne yerleştirmek gibi parlak ışıklardan uzak tutun.
- Demet açıklığının cam penceresinde toz ve kir olup olmadığını kontrol edin. Temizleme talimatı için Bölüm 4.7 ve 4.8'e bakın.

### <span id="page-19-0"></span>**3.4 Sistemi Açık Duruma Getirmeden Önce Önemli Adımlar**

- Bir tedaviye başlamadan önce KXL Sisteminin uygun şekilde çalıştığından emin olmak kullanıcının sorumluluğundadır.
- Sistemin uygun şekilde çalıştığından emin olmak için aşağıdaki zorunlu noktaları göz önünde bulundurun:
	- o Görünür hasar açısından cihazı, aksesuarları ve bağlı kabloları inceleyin.
	- o Taşınabilir elektro optik tıbbi cihazların kullanıma dair yerel düzenlemeleri dikkate alın.

### <span id="page-19-1"></span>**3.5 Sistemin Çalıştırılması**

- Güç kablosu fişine bağlı olan KXL Sisteminin tabanında bulunan ana güç anahtarını AÇIK duruma getirin. Bu anahtar, AC şebeke gücünü KXL Sistemine iletir.
- KXL görüntüleme ekranının yan kısmındaki güç açma düğmesine basın ve bırakın. Bkz. Şekil 3-1. KXL Sistemi, çalıştırma sistemini ve tüm yapılandırma ve referans dosyalarını yükleyerek bir güç açma sırası başlatacaktır.

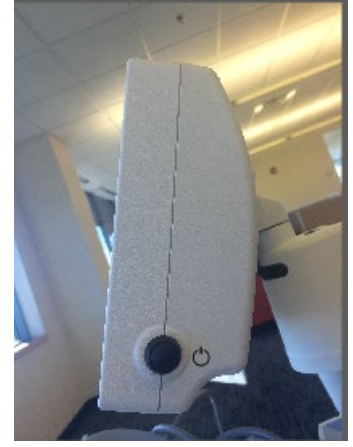

*Şekil 3-1. Güç Anahtarı*

- NOT: Bir Başlatma hatası olması halinde lütfen hata mesajlarını not alın ve distribütörünüz veya Müşteri Hizmetinizle irtibat kurun.
- <span id="page-19-2"></span>• Güç Kapatma sırası talimatı için lütfen Bölüm 3.21'e bakınız.
- Şekil 3-2'de gösterilen Hasta Listesi şunları saklar:
	- o Öncesinde tedavi edilen hastalar
	- o Kaydedilmiş tedavi planları olan tedavi edilmemiş hastalar
	- o Atanmış tedavi planı olmayan yeni hastalar

| (り Power off                 |          | <b>Patient List</b> |                 |                             |                                          | <b>O</b> Options |  |
|------------------------------|----------|---------------------|-----------------|-----------------------------|------------------------------------------|------------------|--|
| Last<br>$\blacktriangledown$ | First    |                     | Search patients | <b>Add new patient</b><br>÷ |                                          |                  |  |
|                              |          | <b>Patient ID</b>   | Sex             | <b>DOB</b>                  | <b>Treatment status</b>                  |                  |  |
| Allen                        | April    | 23434221            | F               | 28 Feb, 1967                | Created OS<br>目<br>LASIK/PRK - 9 Feb     |                  |  |
| Anderson                     | James    | 65334533            | M               | 19 Jul, 1982                | Created OD<br>目<br>Accel CXL - 10 Feb    |                  |  |
| <b>Birmingham</b>            | Gerard   | 34234244            | M               | 1 Jan, 1973                 | Treated OD, OS<br>Multiple - 9 Feb<br>B, |                  |  |
| <b>Bradford</b>              | Rachel   | 12323197            | F               | 18 Oct, 1969                | Treated OD OS<br>Custom - 2 Feb<br>R,    |                  |  |
| Chamford                     | Steven   | 58345999            | M               | 13 Mar, 1984                | Patient added<br>$+ 12$ Feb              |                  |  |
| Costantino                   | Caroline | 62445789            | F               | 3 Mar, 1993                 | Created OD<br>₿<br>Preset 1 - 11 Dec     |                  |  |

*Şekil 3-2. Hasta Veritabanı*

### <span id="page-20-1"></span><span id="page-20-0"></span>**3.6 Mevcut Hasta Verileri**

• Mevcut bir hasta için Hasta Listesi araması yapmak için, "hasta ara" kutusuna dokunun ve bir klavye açılacaktır. Hastaların adını yazın ve sonuçlar doldurulacaktır.

### <span id="page-21-0"></span>**3.7 Yeni Hasta Ekle**

• Yeni bir hasta eklemeyi başlatmak için, "Yeni hasta ekle" seçeneğini seçin ve bir Şekil 3- 3'te gösterilen bir açılır pencere görünecektir.

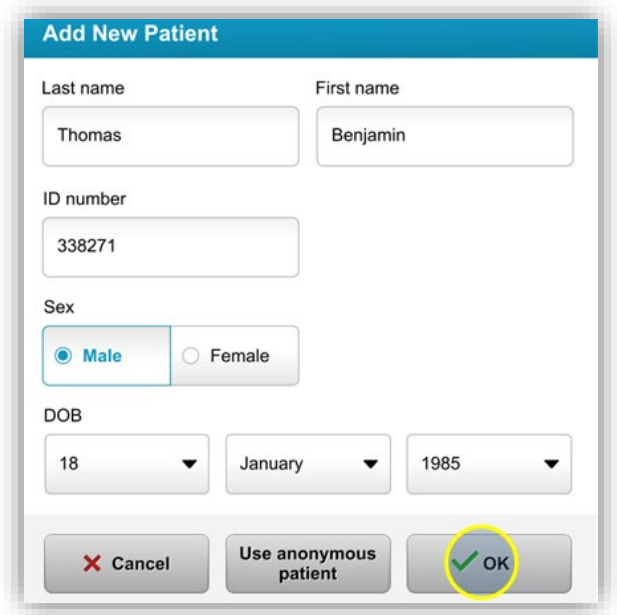

*Şekil 3-3. Hasta Bilgilerini Gir*

- <span id="page-21-1"></span>• "İsimsiz hasta kullan" seçiminin yapılması halinde soyad alanı, isimsiz olarak doldurulacaktır ve artan sayılarda da "ad" alanını dolduracaktır.
- Hasta bilgileri tamamlandıktan sonra "Tamam" (OK) düğmesi kullanılabilecek hale gelecektir.
- Hastalar, her zaman eklenebilir ve "Tamam" (OK) düğmesine basıldıktan sonra veritabanında kaydedilir.

### <span id="page-22-0"></span>**3.8 Yeni Tedavi Planı Oluştur**

- Hasta Veritabanından tedavi edilecek hastayı seçin
- Başlamak için "Yeni tedavi planı oluştur" seçeneğine basın

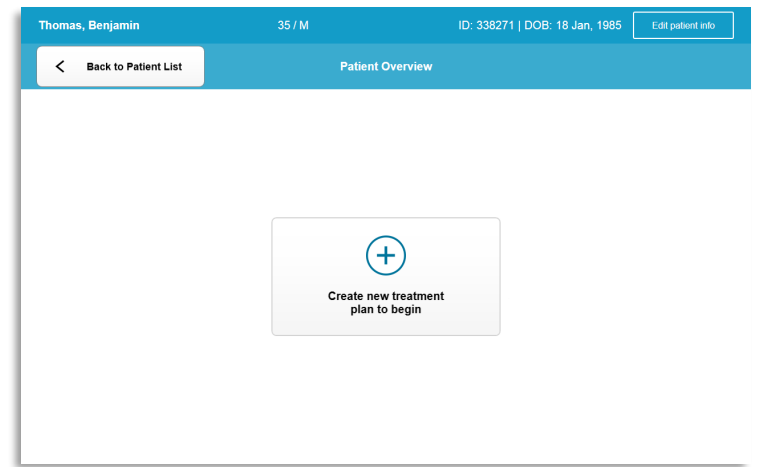

*Şekil 3-4. Yeni Tedavi Planı Oluştur*

### <span id="page-22-2"></span>3.8.1 Tedavi Edilecek Göz Seçin

- <span id="page-22-1"></span>• Tedavi etmek istediğiniz gözü seçin: OD ya da OS
- Göz seçimi yapıldığında alan, Şekil 3-5'te gösterildiği şekilde mavi olarak belirtilecektir.

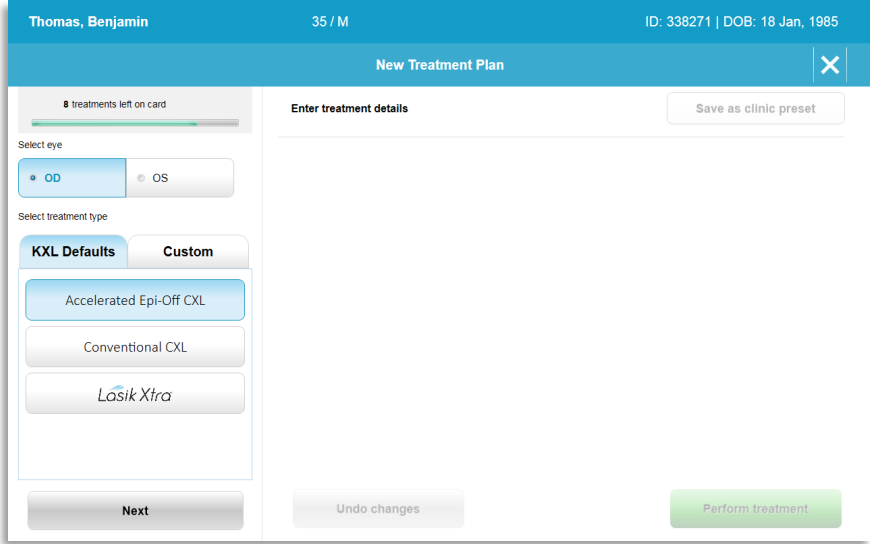

<span id="page-22-3"></span>*Şekil 3-5. Göz Seç*

### <span id="page-23-0"></span>3.8.2 KXL Varsayılan Tedavi Türünün Seçilmesi

- Sistem, Şekil 3-5'te gösterildiği şekilde 3 KXL Varsayılan tedavi planı ile önceden programlanır.
	- o Hızlandırılmış Epi-Off CXL
	- o Konvansiyonel CXL
	- o LASIK Xtra
- Tedavi parametreleri, KXL Varsayılan tedavi planları için ön ayarlıdır.
- İstenen KXL Varsayılan tedavi planını seçin ve ardından devam etmek için Şekil 3-6'da gösterildiği şekilde "Tedavi Gerçekleştir" seçimi yapın.

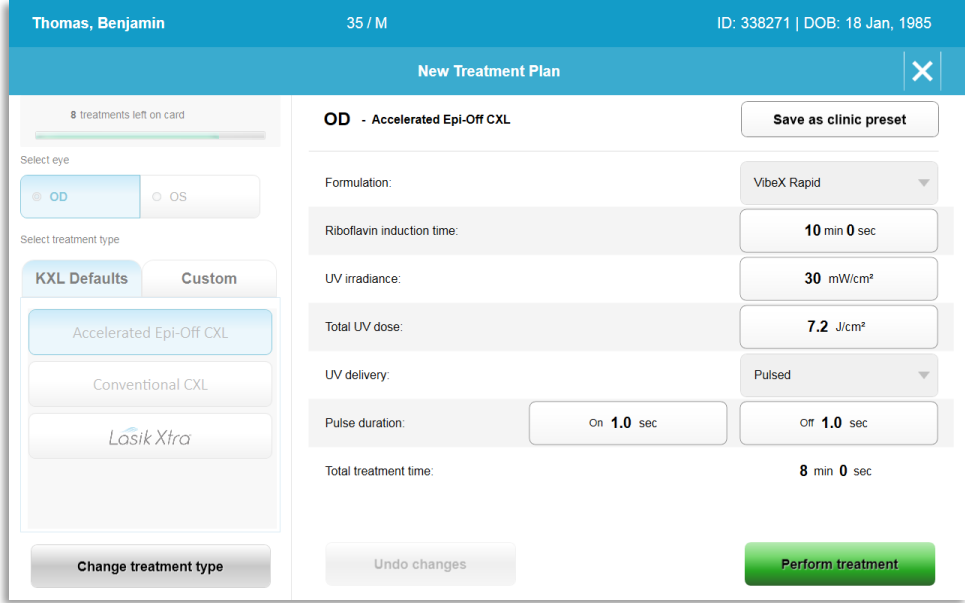

*Şekil 3-6. Varsayılan bir Tedavi Planı Gerçekleştir*

### <span id="page-23-2"></span><span id="page-23-1"></span>3.8.3 Özel Tedavi Planları

- KXL Varsayılan planların herhangi biri, enerji dozunu, irradyasyon veya diğer tedavi parametrelerini değiştirmek için düzenlenebilir, ardından "Özel" (Custom) tedavi planı olarak gelecekte kullanmak üzere kaydedilebilir.
- Başlangıç noktası olarak KXL Varsayılanı seçin veya yeni, özel bir plan oluşturmak üzere "Özel" (Custom) tedavi türü sekmesini seçin.
	- o KXL Varsayılan seçimi yapılması halinde "Özel" (Custom) tedavi türü sekmesine kaydetmek üzere "Klinik ön ayar olarak kaydet" (Save as clinic preset) tuşuna basın.
	- o Klinik önceden ayarlanmış tedavi planı için bir ad girin.

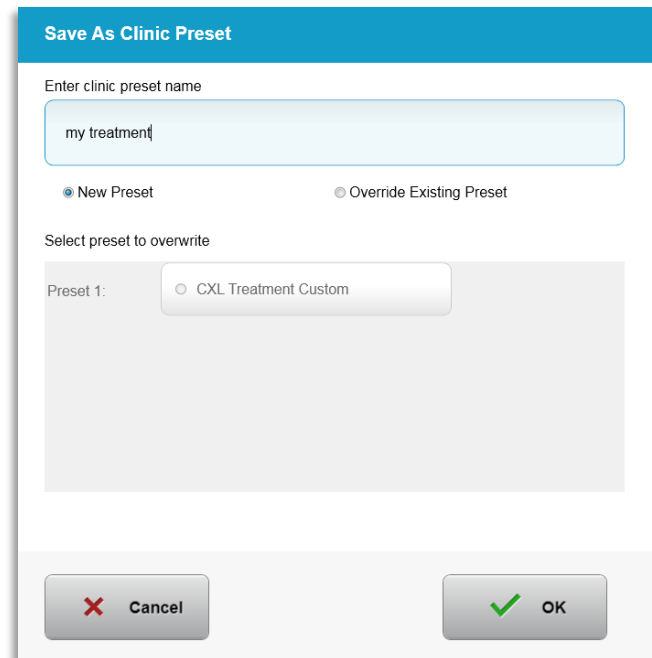

*Şekil 3-7. Klinik Önceden Ayarlanmış Tedavi Planı Kaydet*

- <span id="page-24-1"></span>• "Tamam" (OK) seçimi yapın, ardından "Özel" (Custom) tedavi türü sekmesinden yeni klinik ön ayarlanmış tedavi planı seçin
- Bireysel parametreler, Özel tedavi planlarında düzenlenebilir.
- Belirli parametreler içerisine basın ve istenen alanı artırmak veya azaltmak için okları kullanın.
- Gelecekte aynı özel tedavi planı kullanmak istenirse "Değişiklikleri kaydet" (Save changes) seçimi yapın.

### <span id="page-24-0"></span>3.8.4 Özel Tedavi Parametrelerinin Değiştirilmesi

• Sürekli veya Darbeli olmak üzere iki UV tedavi modu vardır.

Sürekli Mod: UV çıkışı, UV işlemi süresince sabittir.

Darbeli Mod: UV çıkışı, kullanıcının seçtiği aralıklarla AÇIK ve KAPALI duruma getirir.

• Aşağıdaki örnekte kullanıcı, Şekil 3-8'de gösterildiği gibi "UV İletimi" (UV Delivery) seçeneğinin sağındaki açılır menüye basarak "Sürekli" (Continuous) UV tedavi modunu seçer.

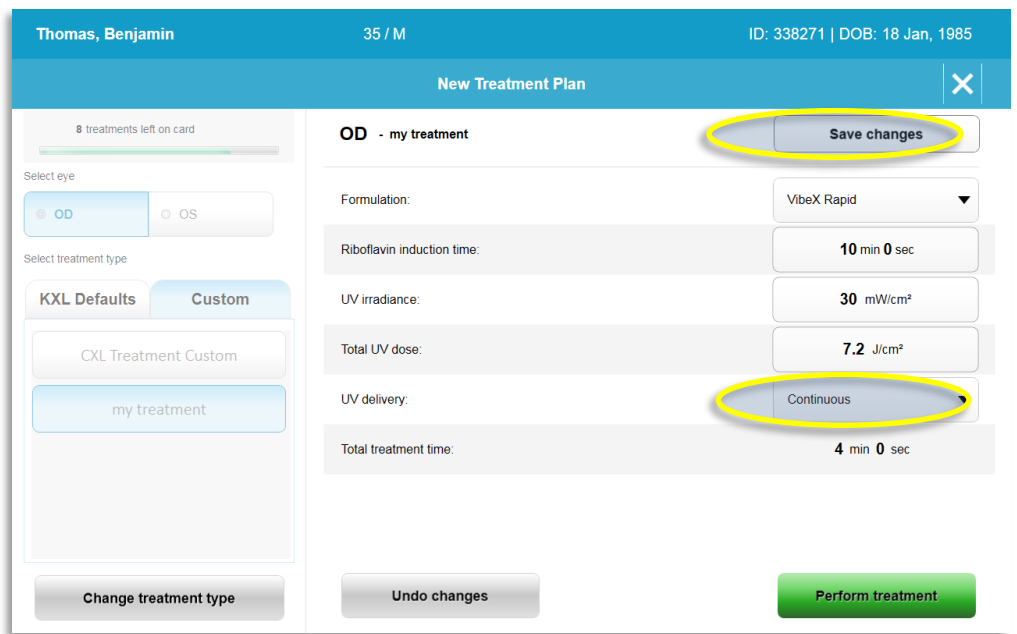

*Şekil 3-8. Özel Tedavi Planı – Sürekli UV Modu* 

- <span id="page-25-2"></span>• Diğer istenen Özel tedavi parametrelerini girin:
	- o Toplam UV dozu\*
	- $\circ$  UV irradyasyon (3 45 mW/cm<sup>2</sup>)

NOT: Toplam tedavi süresi otomatik olarak hesaplanıp görüntülenir.

- \* Kullanıcı 0,1 J/cm2'lik artışlarla UV dozunu seçebilir. Doz aralığı, RFID kartı ile kontrol edilir.
- "Tedavi gerçekleştir" (Perform treatment) seçimi yaparak tüm tedavi parametrelerini inceleyin ve onaylayın.

### <span id="page-25-0"></span>**3.9 Tedavinin Başlatılması**

- Hasta veritabanından hastayı seçin.
- Bir tedavi planının oluşturulmuş olması halinde "Tedavi gerçekleştir" (Perform treatment) seçimi yapın.
- <span id="page-25-1"></span>3.9.1 Tedavi/ RFID Aktivasyon Kartı Takın
	- Aktivasyon kartını RFID yuvasına tamamen takın ve yerinde bırakın.

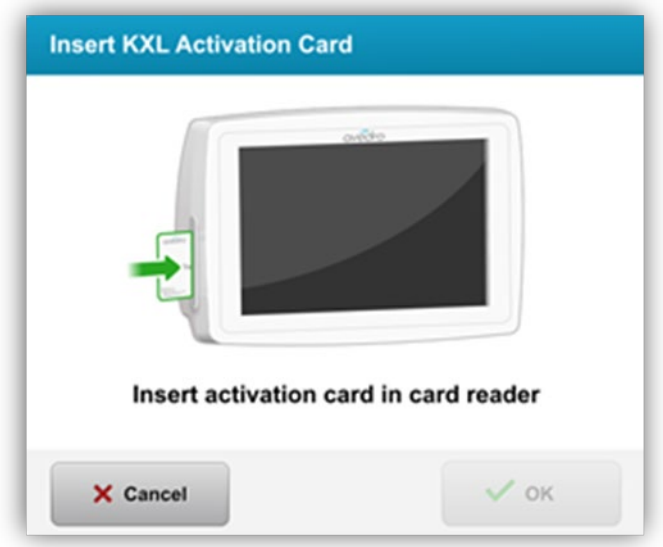

*Şekil 3-9. KXL Aktivasyon Kartını Takın*

- <span id="page-26-1"></span><span id="page-26-0"></span>3.9.2 Tek Kullanımlık Aktivasyon Kartları
	- Okuma tamamlanana kadar kartı yerinde tutun.

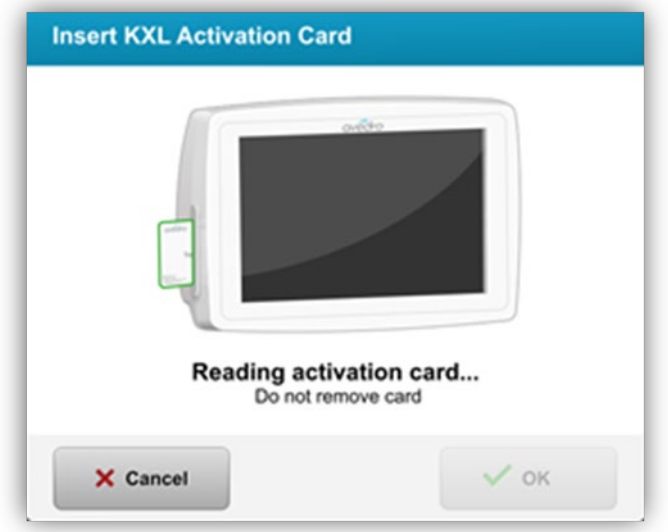

*Şekil 3-10. Aktivasyon Kartının Okunması*

<span id="page-26-2"></span>• Kullanıcı, Şekil 3-11'de gösterildiği şekilde kartta sadece 1 tedavi kaldığına dair uyarı alacaktır.

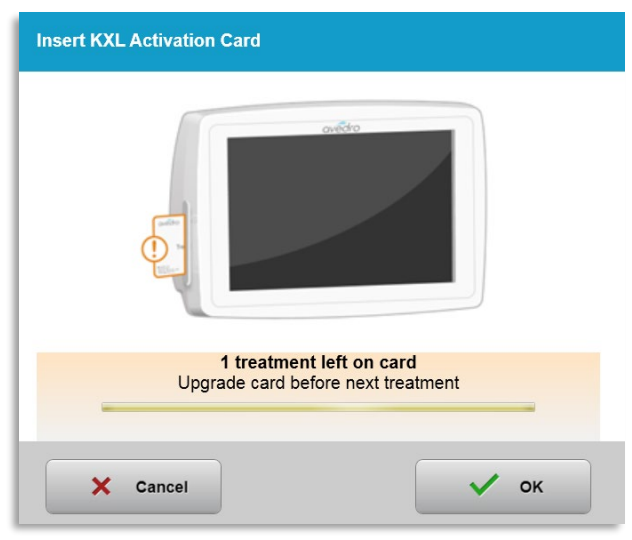

*Şekil 3-11. Kart Tedavi Bakiyesi*

<span id="page-27-1"></span>• Sistem tarafından kart okunduğunda ve tedavi kredisi kabul edildiğinde "Tamam" (OK) düğmesi yanacak. Kullanıcı isterse bu anda kartı çıkarabilir.

### <span id="page-27-0"></span>3.9.3 Çok kullanımlı Aktivasyon Kartları

- Çok kullanımlı aktivasyon kartı girildiğinde ekranda kartta kalan tedavilerin sayısı gösterilecektir.
- Aktivasyon kartı, çıkarılabilir veya RFID yuvasında kalabilir ve sonraki kullanım için saklanabilir.

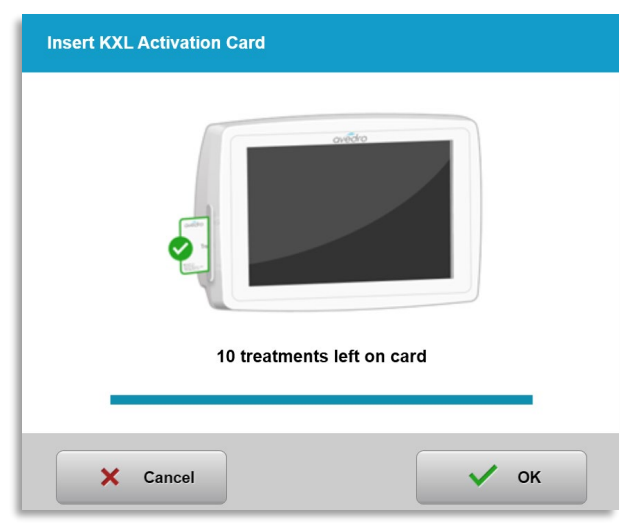

*Şekil 3-12. Kart Bakiyesi: Kalan Tedaviler*

- <span id="page-27-2"></span>o Tedavi kartında sadece bir tedavinin kalmış olması halinde sistem, Şekil 3-11'de gösterildiği şekilde kullanıcıyı "Bir sonraki tedaviden önce kartı yükseltin" olarak bilgilendirecektir.
- o Kartta tedavilerin kalmaması halinde sistem, Şekil 3-13'te gösterildiği şekilde farklı bir kart girdirmesi için kullanıcıyı uyarır.

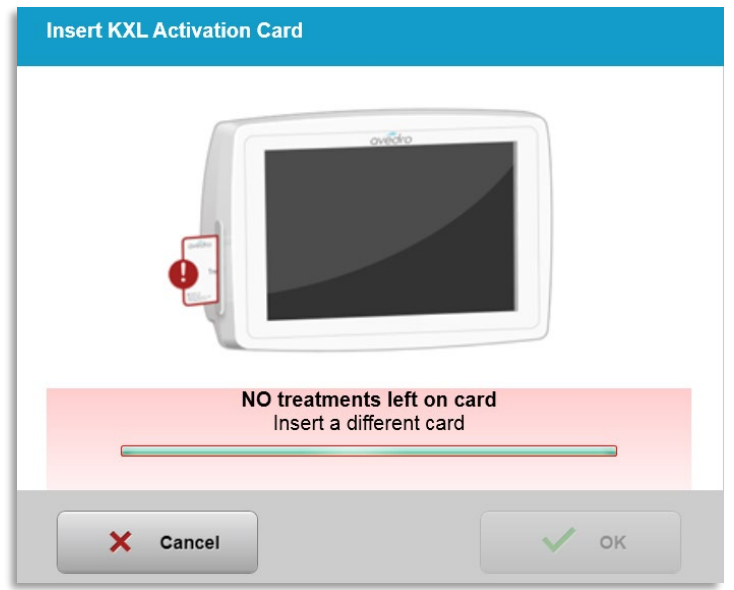

*Şekil 3-13. Tedavi Kalmadı*

### <span id="page-28-1"></span><span id="page-28-0"></span>3.9.4 RFID Kart ile kontrol edilen Sınırlar

o Kullanıcının UV doz aralığını RFID kartı ile kontrol edilen izin verilen değer(ler) dışında ayarlaması halinde "Tedavi gerçekleştir" (Perform treatment) seçimi yapıldıktan sonra "Geçersiz tedavi parametreleri" (Invalid treatment parameters) içerikli bir mesaj görünecektir.

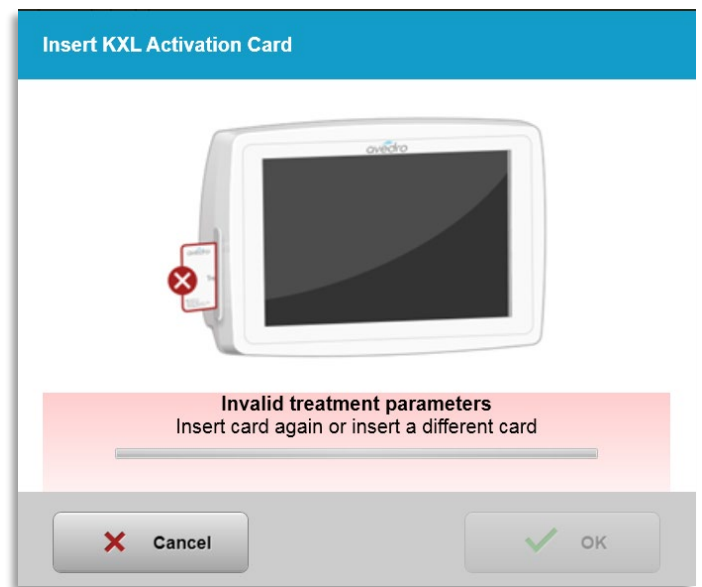

*Şekil 3-14. Geçersiz Tedavi Parametreleri* 

- <span id="page-28-2"></span>o Uygun parametreleri girmek için Tedavi Parametreleri bölümüne geri dönün.
- o RFID kartı ile kontrol edilen izin verilen değer(ler) dışında tedavi parametreleri programlarken kullanıcının tedavinin kartının girdirilmiş olması halinde aşağıdaki mesaj görünecek ve Şekil 3-15'te gösterildiği gibi "Tedavi gerçekleştir" (Perform treatment) seçeneği seçilemeyecek.

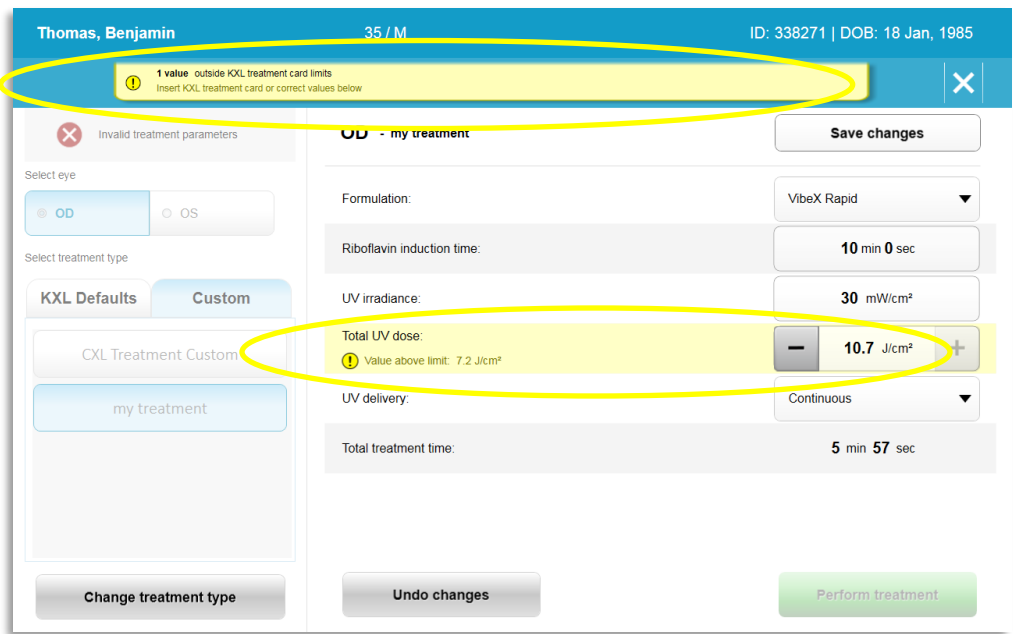

*Şekil 3-15. Geçersiz Tedavi Parametreleri*

### <span id="page-29-1"></span><span id="page-29-0"></span>3.9.5 Uzaktan Kumanda Hizalamasını Senkronize Et

o Senkronizasyon hizalama uzaktan kumanda mesajı, Şekil 3-16'da gösterildiği gibi 15 saniye boyunca ekranda görünecektir.

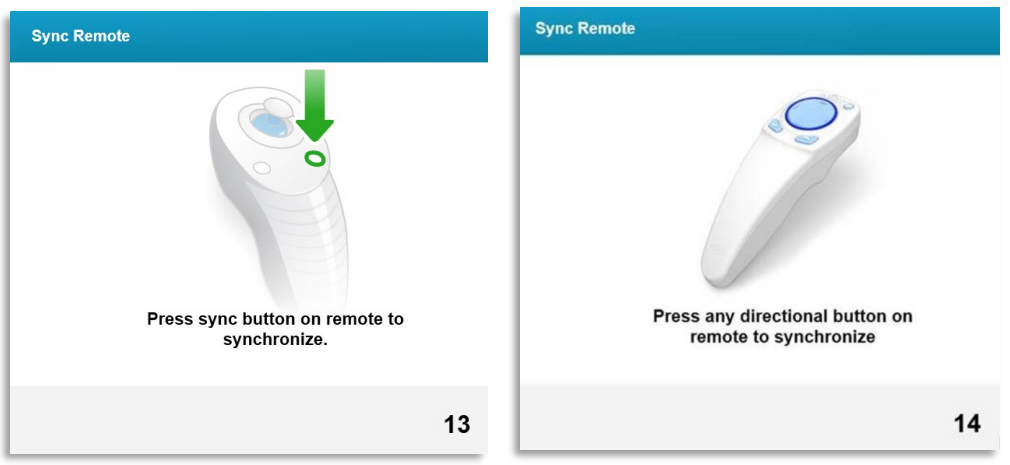

*Şekil 3-16. Uzaktan Kumanda Senkronize Et*

- <span id="page-29-2"></span>o Güncellenmiş Uzaktan Kumandayı kullanmanız halinde (bkz. Şekil 2-3), uzaktan kumandayı 15 saniyelik zaman çerçevesi içerisinde senkronize etmek için herhangi bir yön düğmesine basın. Uzaktan kumanda kullanımının istenmesi halinde her bir prosedür için bu gereklidir.
- o Orijinal Uzaktan (bkz. Şekil 2-3) kullanılırsa uzaktan kumandayı 15 saniyelik bir zaman çerçevesi içerisinde senkronize etmek için uzaktan kumanda üzerinde "S" ile gösterilen senkronizasyon düğmesine basın. Senkronizasyon düğmesinin konumu için Şekil 3- 17'ye bakın. Uzaktan kumanda kullanımının istenmesi halinde her bir prosedür için bu gereklidir.

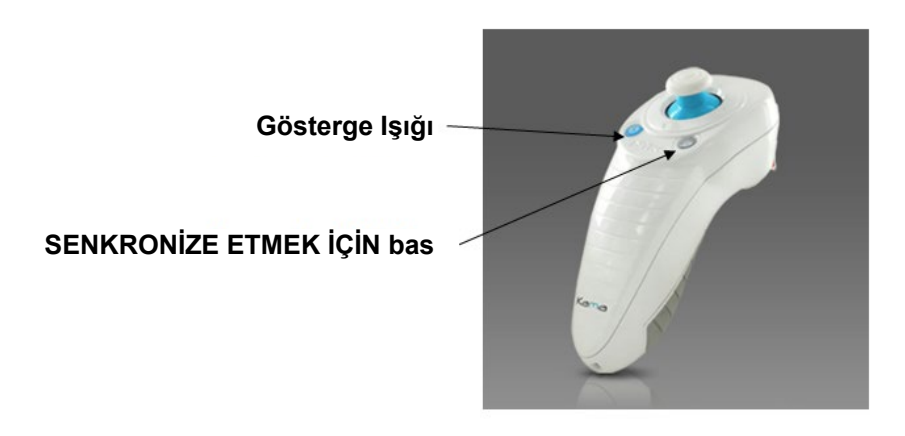

*Şekil 3-17. Sistem Kurulum Durumu*

- <span id="page-30-0"></span>o 15 saniyelik senkronizasyon zaman çerçevesi boyunca her 2 saniyede bir sistem uyarı verecek.
- o 15 saniyelik zaman çerçevesi içerisinde senkronizasyon düğmesine basılmazsa Şekil 3- 18'de gösterildiği gibi ekranda "Uzaktan Senkronizasyon Hizalama" ifadesinin bulunduğu bir mesaj görünecektir.
- o Uzaktan kumandayı yeniden senkronize etmeyi denemek için "Tamam" (OK) düğmesine basın veya Tedavi İptal Et seçimi yapın.

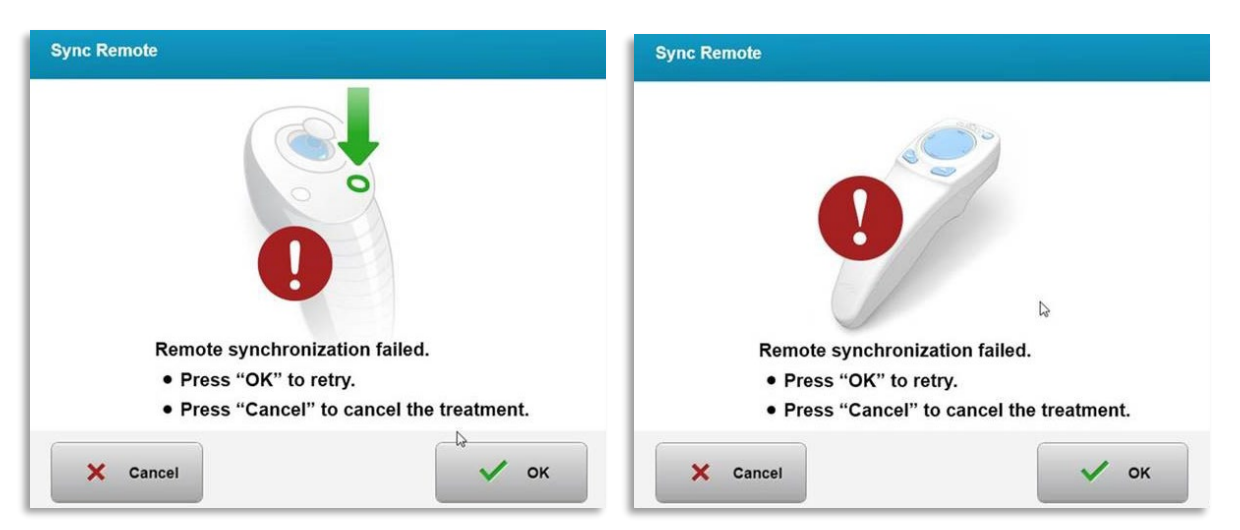

*Şekil 3-18. Senkronizasyon İşlemi Zaman Aşımına Uğradı*

- <span id="page-30-1"></span>o Orijinal Uzaktan Kumanda Gösterge Işığının çeşitli durumları, Şekil 3-19'da gösterilmektedir.
	- Sürekli şekilde yanan uzaktan kumanda Gösterge Işığı, uzaktan kumandanın KXL ile senkronize edildiği anlamına gelir.
	- Gösterge Işığının sürekli olarak yanıp sönmesi halinde uygun çalışmayı sağlamak için uzaktan kumandanın pillerini derhal değiştirin.

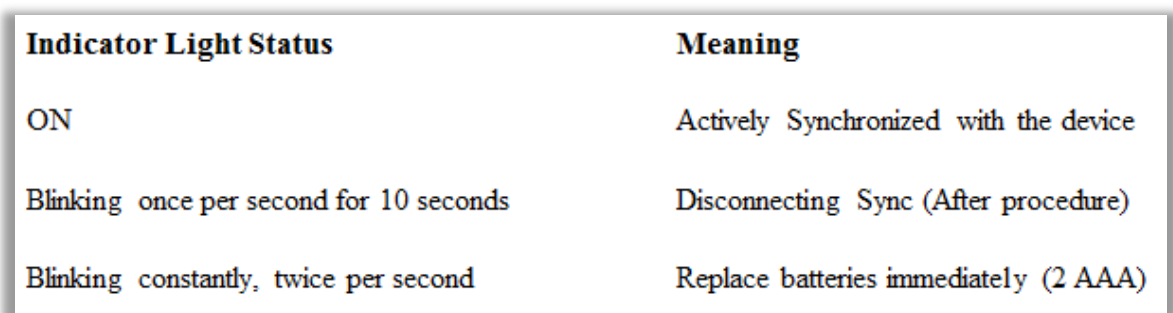

*Şekil 3-19. Uzaktan Kumanda Gösterge Işığı Durumu ve Anlamı*

<span id="page-31-1"></span>o Güncellenmiş Uzaktan Kumanda Başparmak Paneli Gösterge Işığı ve Pil Gösterge Işığının çeşitli durumları Şekil 3-20'de gösterilmektedir.

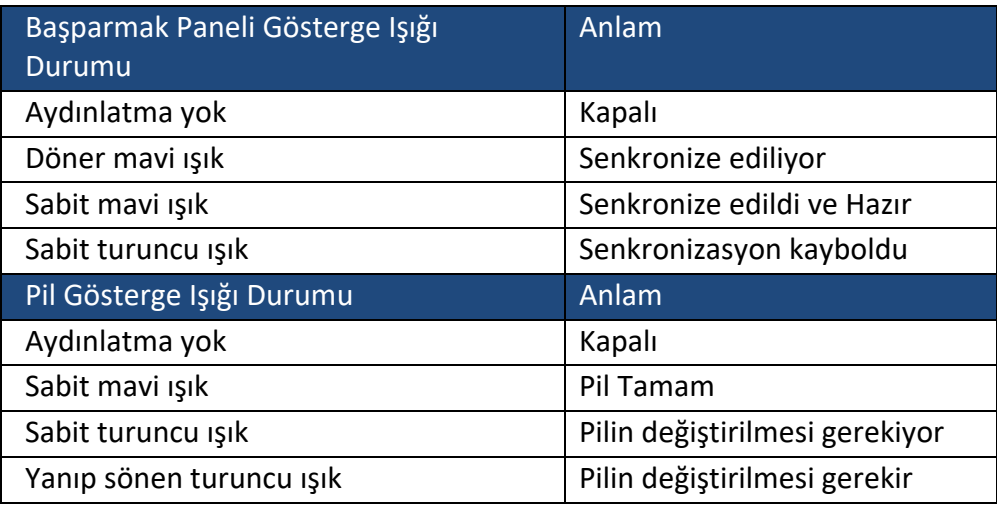

*Şekil 3-20. Uzaktan Kumanda Gösterge Işığı Durumu ve Anlamı*

<span id="page-31-2"></span>NOT: KXL sistemi, uygun UVA kalibrasyonunu doğrulamak için her tedaviden önce dahili bir otomatik sınama gerçekleştirir. Dahili otomatik sınama, her tedavi için doğru UVA düzeylerinin iletilmesini sağlamak için yedek bir optik sensör seti kullanır. Dahili otomatik sınamanın başarısız olması halinde bir hata mesajı oluşturulur ve tedavi devam edemez. Bunun olması halinde distribütörünüz veya Müşteri Hizmeti ile derhal irtibat kurun.

### <span id="page-31-0"></span>**3.10 Hastanın Hazırlanması**

- Hastanın muayene yatağına veya sandalyesine düz şekilde uzandığından veya sırtını yaslayarak oturduğundan emin olun. Başının bir baş dayanağına yaslanması gerekir.
- Masayı veya sandalyeyi ve baş dayanağını, hastanın tedavi süresince başını hareket ettirmeden rahatça dinlenebileceği şekilde ayarlayın.
- Standart klinik tekniği kullanarak bir kapak spekulumu ve isteğe bağlı örtüler uygulayın. NOT: Ekrandaki göz görüntüleri kapak spekulumunu tasvir etmez.
- <span id="page-32-0"></span>3.10.1 Riboflavin, İndüksiyon ve Hizalamanın Uygulanması
- o Riboflavin'i Riboflavin Kullanım Talimatına (KT) uygun olarak tedavi gözüne uygulayın ve "Zamanlayıcıyı Başlat" (Start Timer) seçeneğine basın.

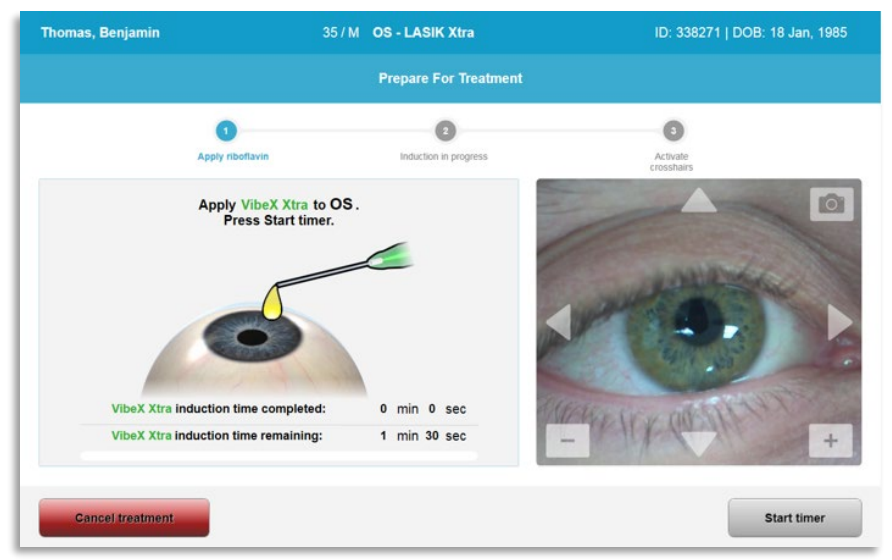

*Şekil 3-21. Tedavi için Hazırlan: Riboflavin uygula* 

<span id="page-32-1"></span>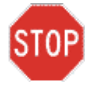

İKAZ: Riboflavin, bu kılavuzda açıklanan KXL Sistemi'nin bir parçası değildir. Ayrıntılar için lütfen Riboflavin Kullanım Talimatına bakın.

o Kırmızı hizalama lazerleri, Şekil 3-22'de gösterildiği gibi İndüksiyon dönemi sonundan 30 saniye önce açılacak.

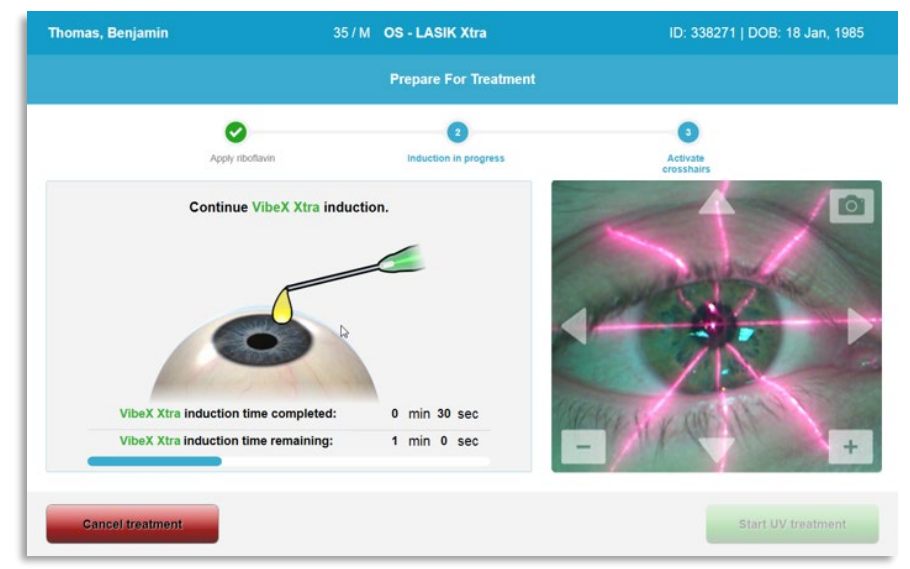

*Şekil 3-22. İndüksiyon Sırasında Artı İmleçlerini Hizala*

- <span id="page-32-2"></span>o KXL'de Şekil 3-23'te gösterildiği gibi iki hizalama lazeri vardır.
	- X ve Y ekseni konumlandırma için kırmızı artı imleci.
- Z ekseni konumlandırması için ikinci bir kırmızı artı imleci.
- o **NOT:** Artı imleçleri, görünüm olarak farklılık gösterebilir. Daha kalın, daha ince, daha uzun veya daha kısa görünebilirler.

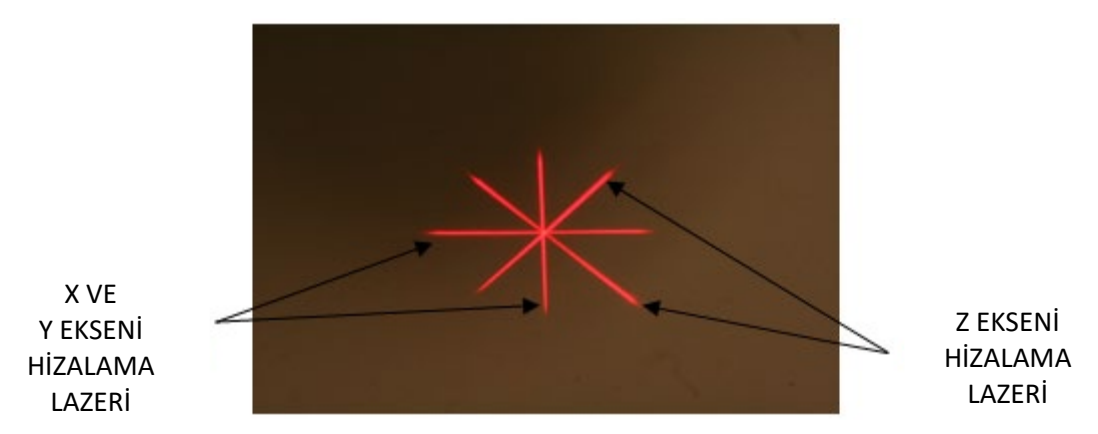

*Şekil 3-23. Kırmızı İmleçlerin Hizalanması – X ve Y Eksenleri ve Z Ekseni* 

- <span id="page-33-0"></span>o Hizalama lazerleri açıldığında artı imleçlerini tedavi edilecek göz ile hizalayın.
	- KXL başını, X/Y eksenlerinin kırmızı artı imleçleri, göz bebeğinin merkeziyle hizalanana kadar manuel olarak geri - ileri ve soldan sağa hareket ettirin.
	- Z ekseni ikinci kırmızı artı imlecini ilk kırmızı artı imlecinin merkezi ile hizalamak için KXL başını yukarı ve aşağı manuel olarak hareket ettirin.
	- Kablosuz uzaktan kumanda kullanarak veya ekrandaki oklara basarak gerektiğinde hizalamaya ince ayar yapın.
- o **NOT:** Uzaktan kumanda kullanırken doğru hizalama için KXL başının üzerindeki Avedro logosunun kullanıcıya dönük olması gerekir. Şekil 3-24, hizalama süreci boyunca kullanmak üzere uzaktan kumanda işlevlerini gösterir.

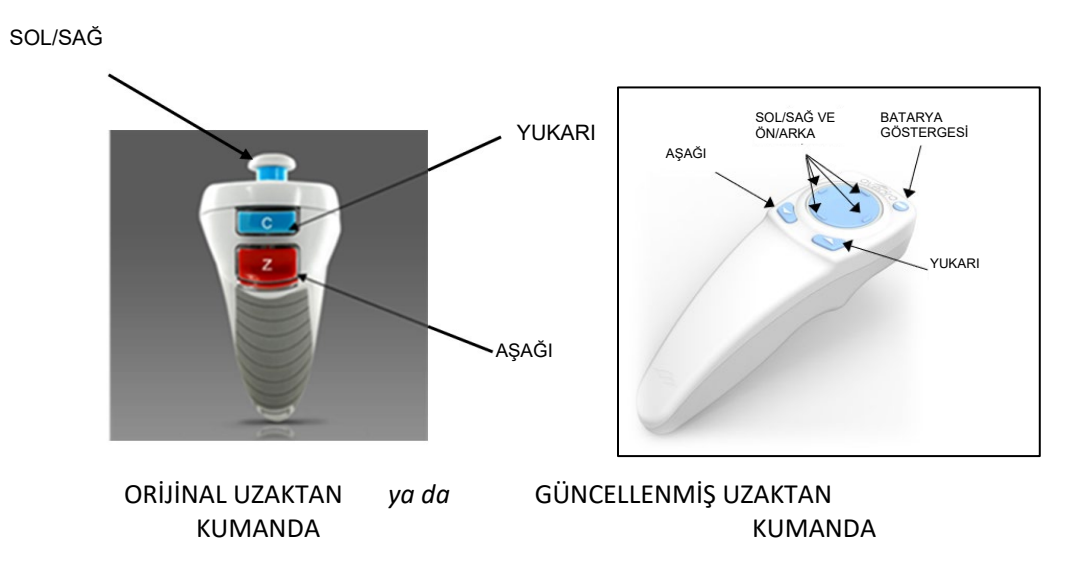

### <span id="page-34-1"></span><span id="page-34-0"></span>**3.11 Tedavinin Başlatılması**

• Riboflavin uygulaması, İndüksiyon ve Artı İmleçlerinin Hizalanması tamamlandığında Şekil 3-25'te gösterildiği gibi "UV tedavisini başlat" düğmesine basarak tedaviyi başlatın.

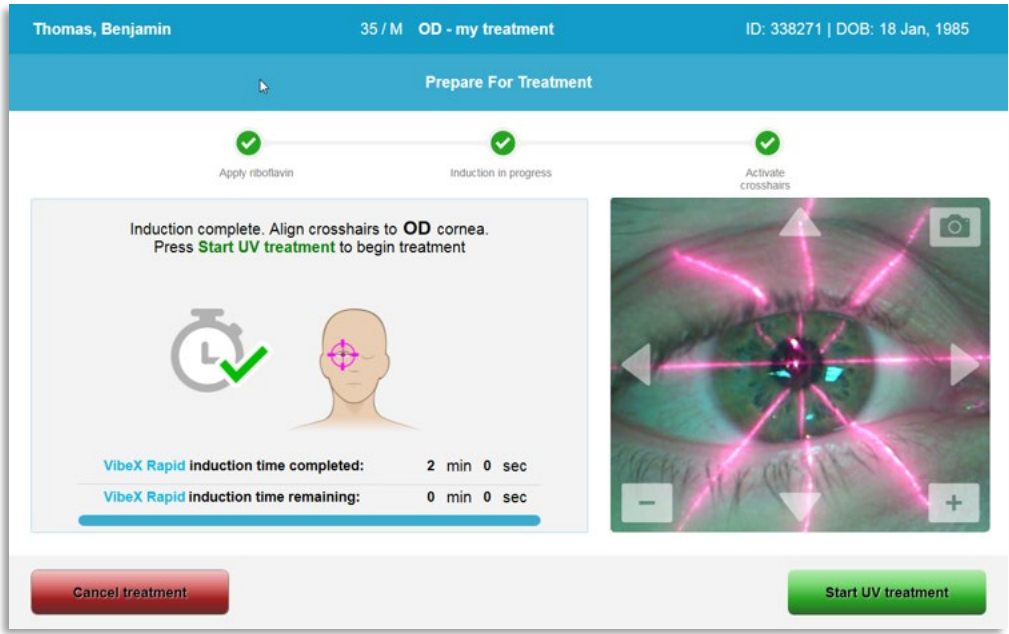

*Şekil 3-25. UV Tedavisini Başlat*

- <span id="page-34-2"></span>• Hastanın tedavi boyunca kırmızı X ve Y hizalama artı imlecinde sabitlenmiş olması gerekir.
- Tedavi sırasında hastanın hareketsiz olması gerekir.

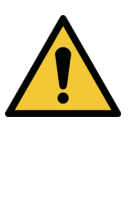

UYARI: Sadece ışık duyarlılaştırıcı uygulandıktan sonra tedavileri başlatın.

İKAZ: Optik başlığındaki Avedro logosunun rengi maviden yeşile doğru yanıp STOP söndüğünde UV ışığı yayılır.

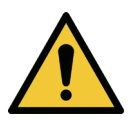

UYARI: KXL Sisteminin ve muayene yatağının ya da sandalyesinin sabit olduğundan ve hizalama sonrasında ve tedavi sırasında hareket etmediğinden emin olun.

### **3.12 Tedavinin İzlenmesi**

<span id="page-35-0"></span>• Kornea üzerindeki ilgi gerektiren alanın, UVA ışığı ile yanıp yanmadığını sürekli olarak kontrol edin ve gerektiğinden kablosuz uzaktan kumanda veya ekrandaki okları kullanarak ayarlayın.

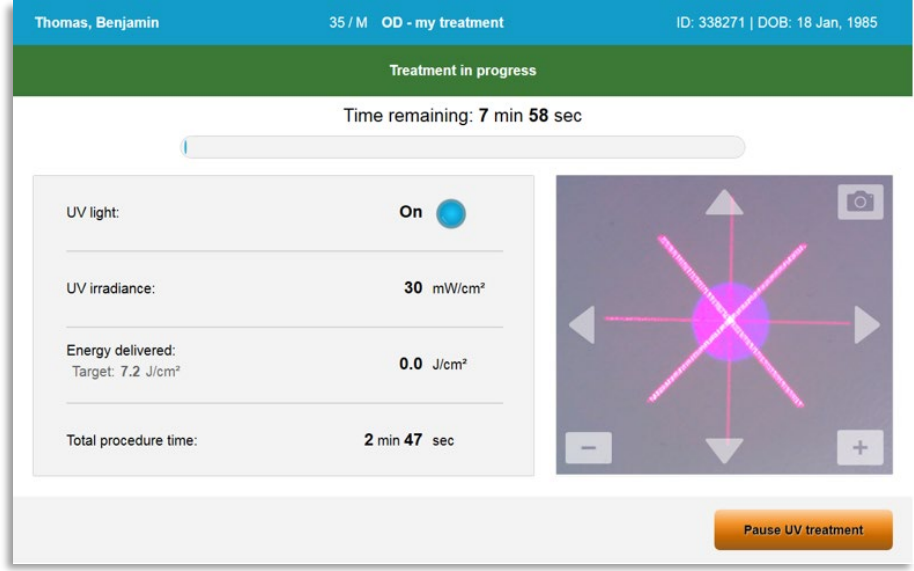

*Şekil 3-26. Tedavi Devam Ediyor Ekranı*

<span id="page-35-2"></span>o **NOT:** Darbeli Tedavi modu kullanırken UVA ışığı, KAPALI dönemlerde görünür olmayacaktır. Kullanıcı Arayüzü, bu döngüler sırasında "UV KAPALI" olarak değişmeyecektir.

### <span id="page-35-1"></span>**3.13 Tedavinin Duraklatılması**

- Kullanıcı tarafından programlanan zamanlayıcı sona erdiğinde tedavi otomatik olarak sonlanır.
- Kullanıcı, tedaviyi sonlandırmaya veya kesmeye karar verebilir. Bu tür durumlarda UV ışığı, "UV tedavisini duraklat" düğmesine basarak KAPALI konuma getirilebilir.
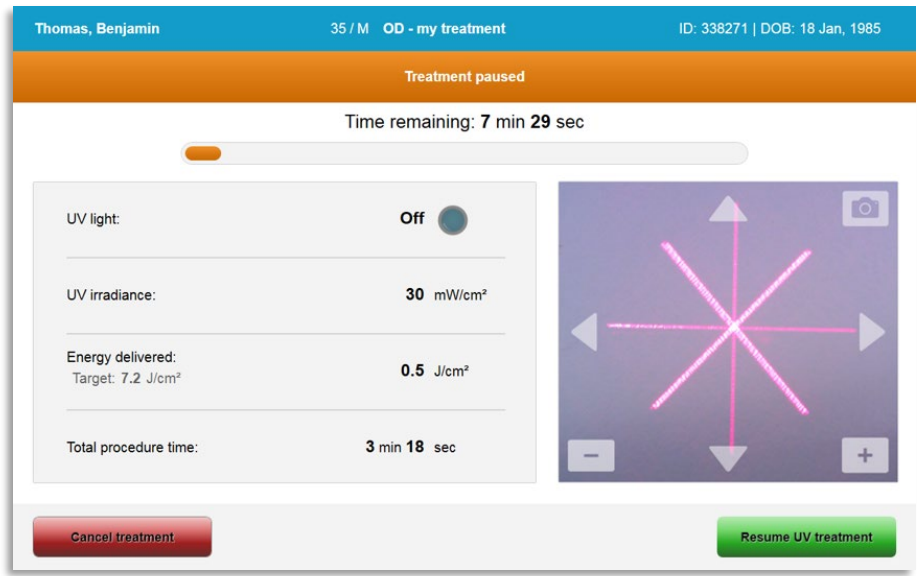

*Şekil 3-27. Tedavi Duraklatıldı Ekranı*

• Tedaviyi iptal etmek veya sürdürmek için sırasıyla "Tedaviyi iptal et" (Cancel treatment) veya "UV tedavisini sürdür" (Resume UV treatment) seçeneğini seçin. Bir oturumun iptal edilmesi halinde Bölüm 3.14'e bakınız.

# **3.14 Tedavi Ortasında İptal**

- Şekil 3-28'de gösterildiği gibi tedavinin ortasında "Tedaviyi iptal et" (Cancel treatment) seçeneği seçildiğinde bir uyarı açılır iletisi görünecek.
- Tedavi iptalini onaylamak için "Evet" seçeneğini seçin.

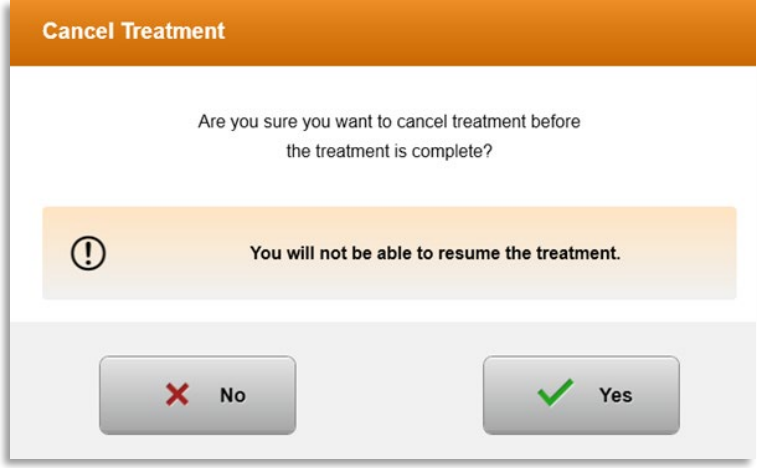

*Şekil 3-28. Kısmi Tedaviyi İptal Et Seçeneğini Onayla* 

• Tedavi iptalinin onaylanması halinde Şekil 3-29'da gösterildiği gibi ekranda "Tedavi İptal Edildi" mesajı görünecek.

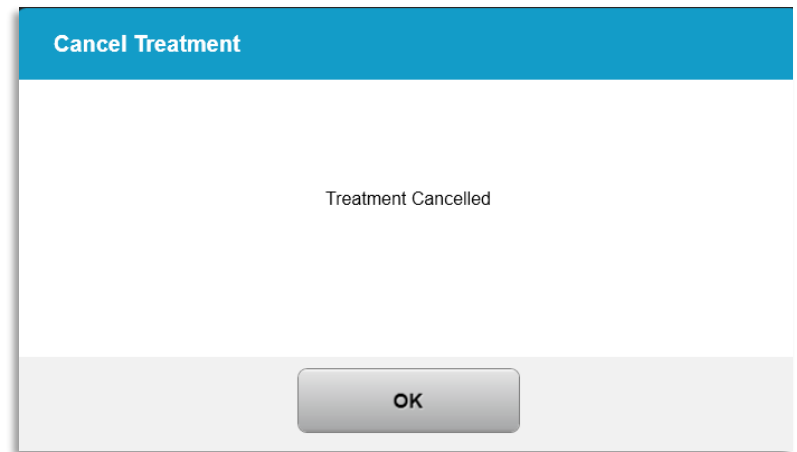

*Şekil 3-29. Tedavi İptal Edildi Onaylama*

- Tedaviyi İptal Et onaylama ekranında "Tamam" (OK) seçeneğini seçin.
- Kısmi Tedavi bilgileri, Şekil 3-30'da gösterildiği gibi görüntülenecek.

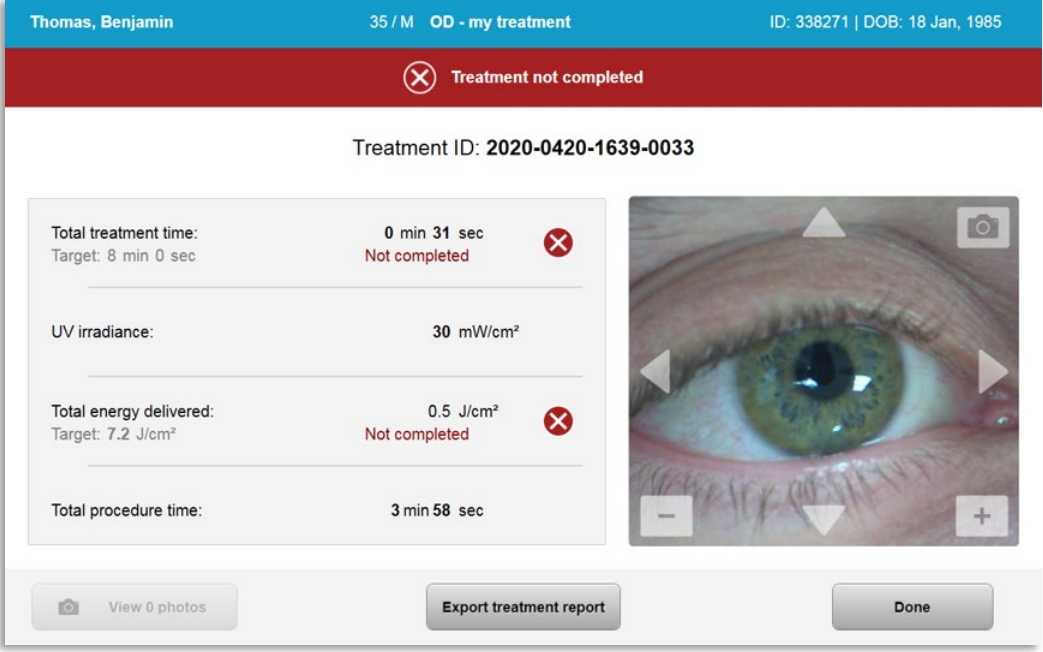

*Şekil 3-30. Kısmi Tedavi Tamamlanmadı*

#### **3.15 Görüntülerin Yakalanması**

- Görüntüler, tedavi sürecinde herhangi bir aşamada alınabilir.
- Bir görüntü elde etmek için Şekil 3-31'de gösterildiği gibi göz görüntüsünün sağ üst köşesindeki kamera düğmesini seçin.
- Görüntü otomatik olarak kaydedilir ve tedavi sonrasında incelenebilir.

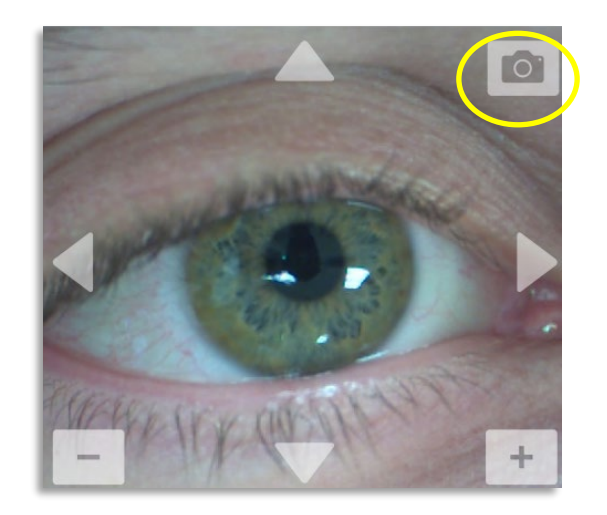

*Şekil 3-31. Görüntülerin Yakalanması*

# **3.16 Tedavi Tamamlandı**

• Tedavi tamamlandığında tedavi parametrelerinin bir özeti görüntülenecek ve ekranda Şekil 3-32'de gösterildiği gibi "Tedavi tamamlandı" mesajı gösterilecek.

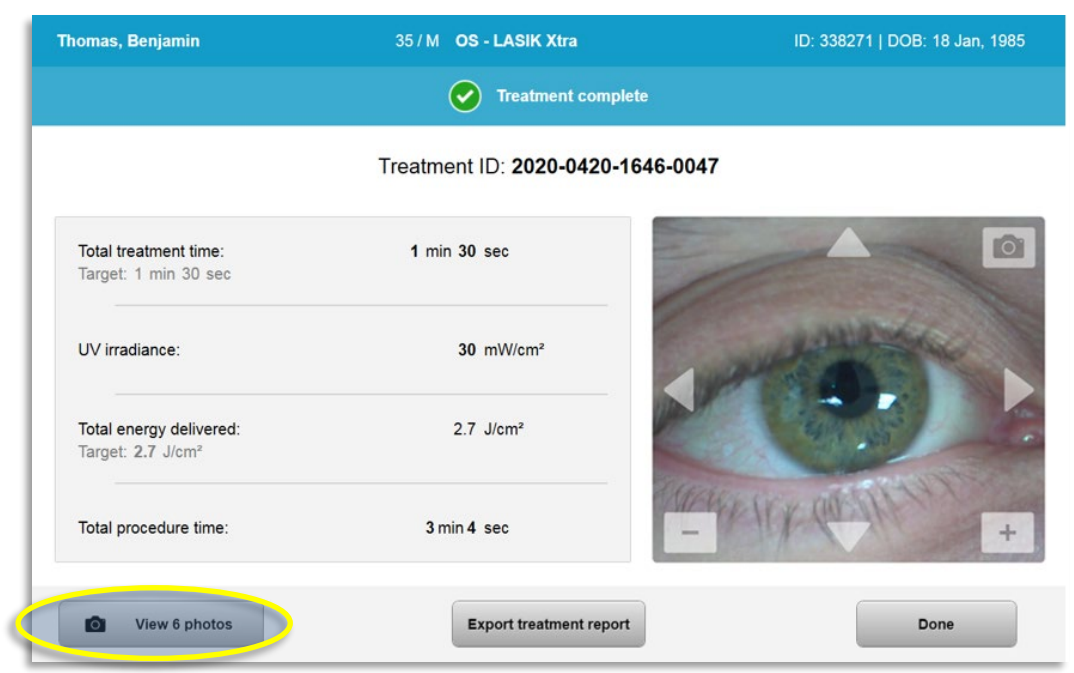

*Şekil 3-32. Tedavi Tamamlandı Ekranı*

- Hasta alanından cihazı dikkatli şekilde çıkarın.
- Normal ameliyat sonrası bakımla takip edin.
- Spekulumu kaldırın.

#### **3.17 Görüntülerin İncelenmesi**

• Tedavi boyunca alınan tüm görüntüler, tedavi sonrası incelenebilir.

o Şekil 3-32'de gösterildiği gibi fotoğraf galerisi girmek için "Fotoğrafları Görüntüle" seçeneğini seçin.

# **3.18 Fotoğrafların Silinmesi**

- Tedavi sırasında çekilen fotoğraflar silinebilir.
- Fotoğraf Galerisinde Şekil 3-33'te gösterildiği gibi silinecek fotoğrafın yanındaki çöp kutusu simgesini seçin.

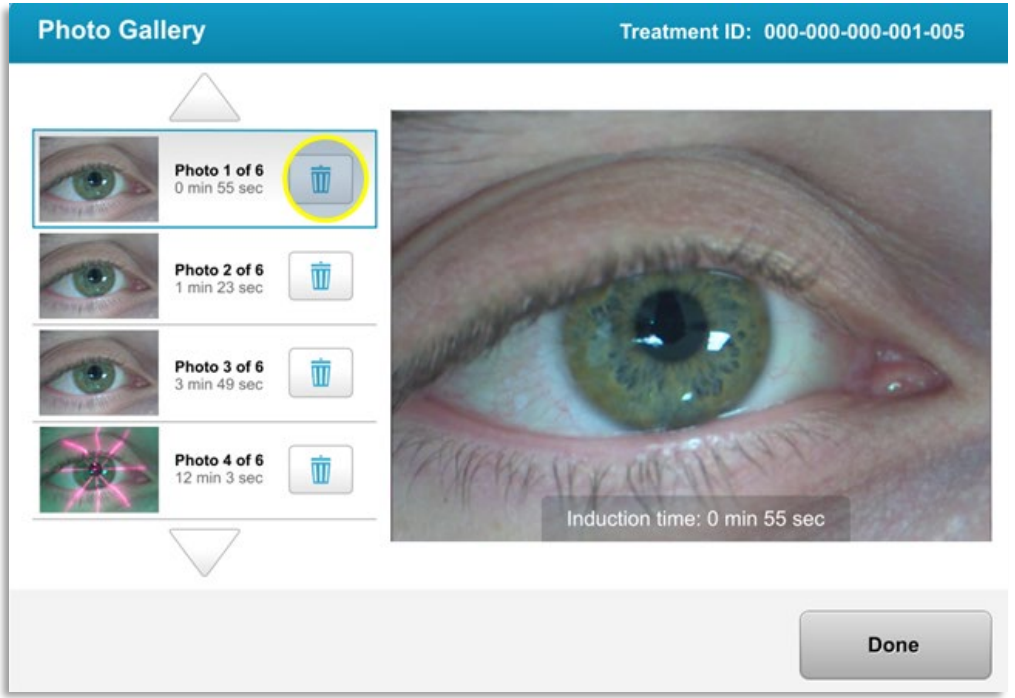

*Şekil 3-33. Silmek için Çöp Kutusu seçimi yapın*

• Silinmek üzere fotoğraf seçildiğinde fotoğrafı silmek için "Evet" seçeneğini seçin ya da görüntüyü tutmak için "Hayır" seçeneğini seçin.

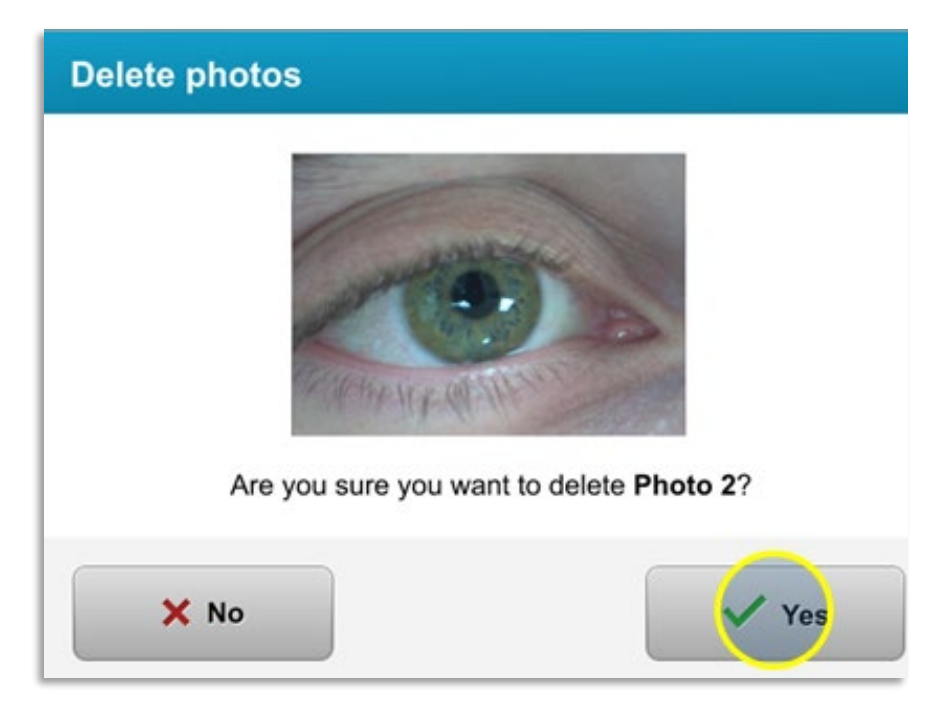

*Şekil 3-34. Silmek için Evet seçimi yapın*

- Silinme onaylandığında fotoğraf geri alınamaz.
- Hangi fotoğrafların tedavi raporunda görüntüleneceğini onaylamak için "Yapıldı" seçeneğini seçin.

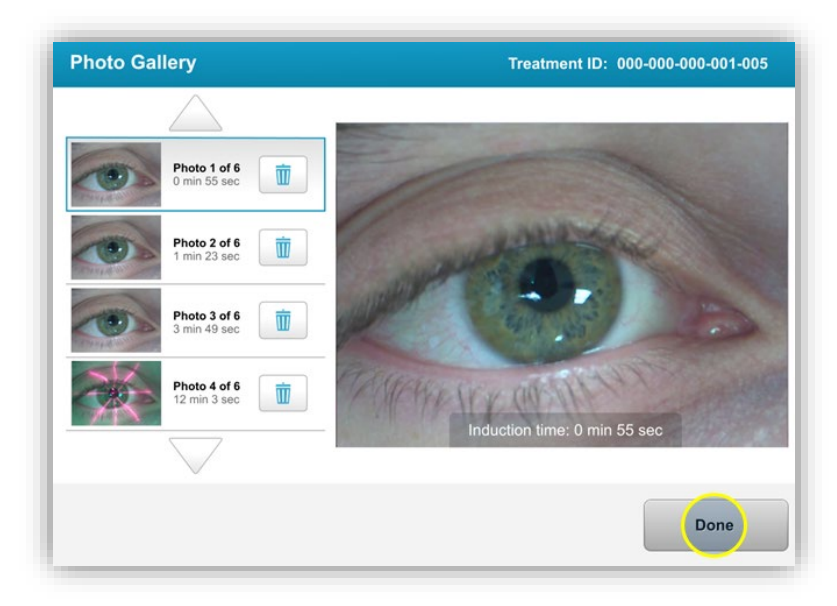

*Şekil 3-35. Seçim Yapıldı*

# **3.19 Hasta Tedavi Raporu**

• Hasta bilgilerini, tedavi ayrıntılarını, tedavi sırasında çekilen fotoğrafları ve notları içeren tedavi raporu oluşturulur. Örnek bir rapor, Şekil 3-36'da gösterilmektedir.

- Tedavi raporları, tedaviler duraklatılsa veya iptal edilse bile oluşturulur.
- Tamamlanan fazların bitişiğinde yeşil bir onay işareti listelenir.
- Kırmızı bir "X" işareti, eksik fazların bitişiğinde listelenecek.

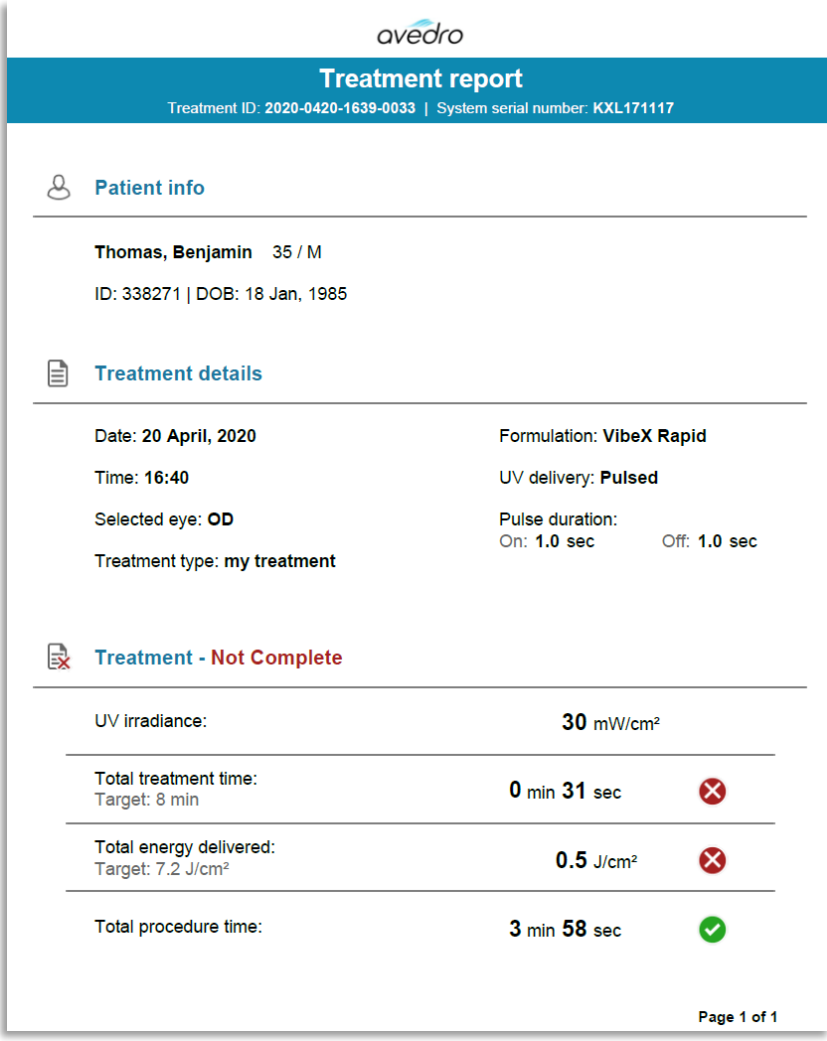

*Şekil 3-36. Örnek Tedavi Raporu*

# 3.19.1 Bir Hasta Tedavi Raporuna Not Eklenmesi

- o Hasta Veritabanı ekranından hastanın adını seçin.
- o Hastanın tedavisi hakkında yorumlar girmek için Şekil 3-37'de gösterildiği gibi mesaj simgesine basın.
- o Hastanın raporuna yorumlar yapmak için klavye kullanılabilir hale gelecektir. Şekil 3-38, Hasta Raporu içindeki yorumları tanımlar.

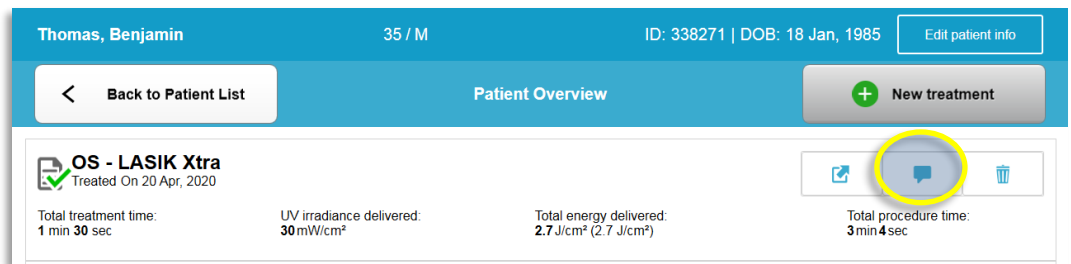

*Şekil 3-37. Yorumlar Simgesi*

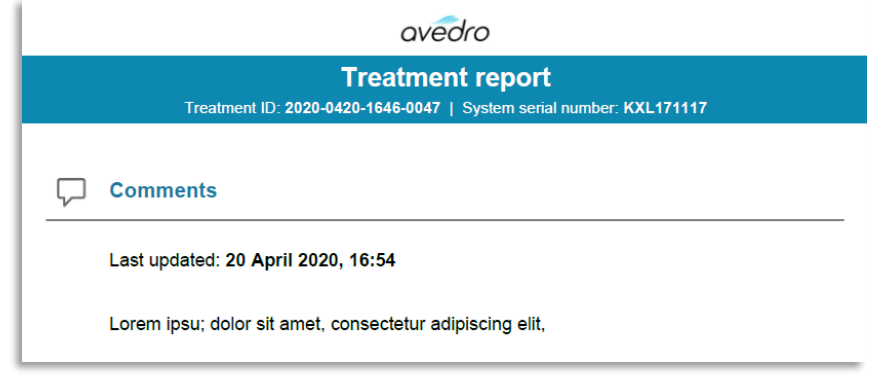

*Şekil 3-38. Yorumlar Bölümü* 

# 3.19.2 Tedavi Raporunun Dışarı Aktarılması

- o Raporu USB belleğe kaydetmek için Şekil 3-39'da gösterildiği gibi "Tedavi raporunu dışa aktar" seçeneğini seçin.
- o Rapor, PDF olarak dışarı aktarılacak.

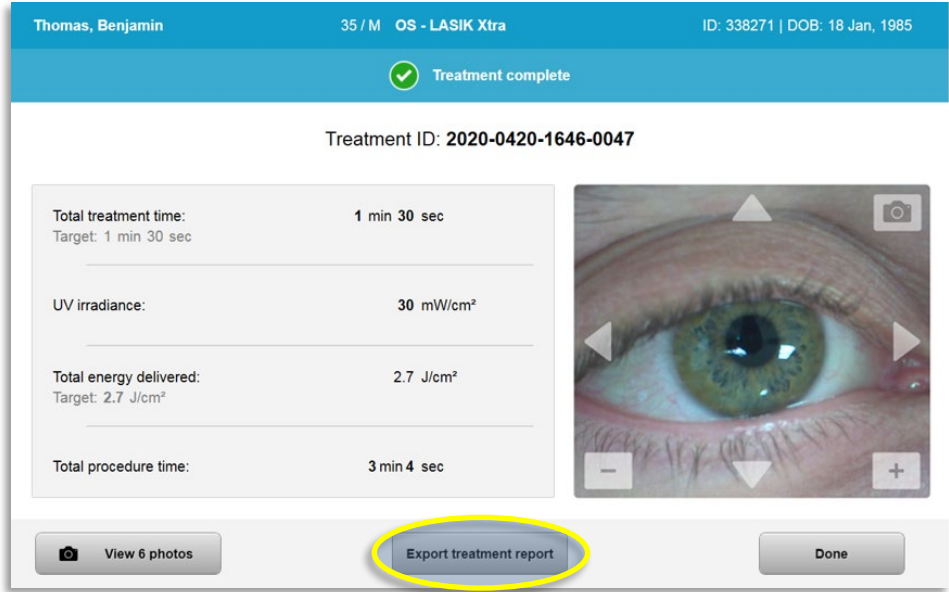

*Şekil 3-39. Tedavi Raporunun Dışarı Aktarılması*

o Ekran, Şekil 3-40'ta gösterildiği gibi USB diskini takmak için yönlendirecektir. **NOT:** Avedro, hasta verilerini saklamak için USB diski tedarik etmez.

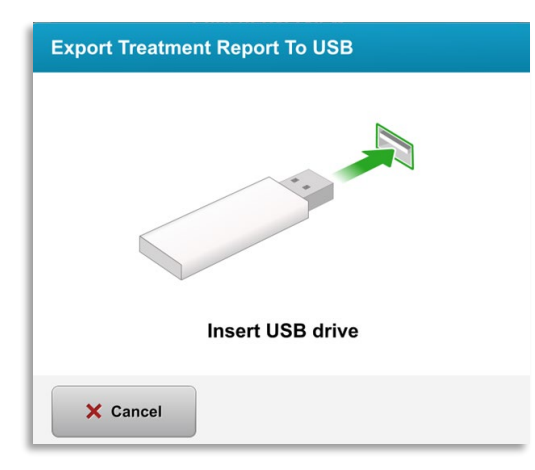

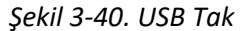

o USB'nin dolu olması ya da sistemin USB'yi okuyamaması halinde Şekil 3-41'de gösterildiği gibi bir hata mesajı görüntülenecek.

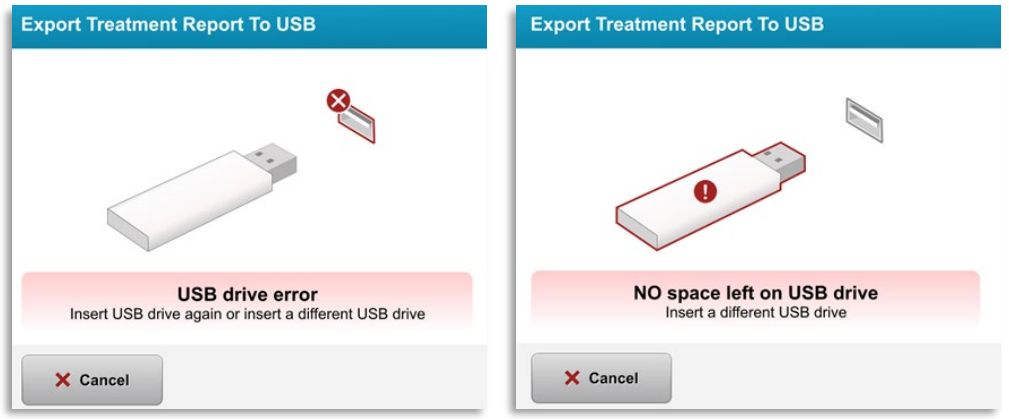

*Şekil 3-41. USB Hatası ve USB'de Boş Alan Yok*

o USB ile ilgili sorun olmaması halinde "Tedavi raporu oluşturuluyor" ifadesini içeren bir mesaj görünecek.

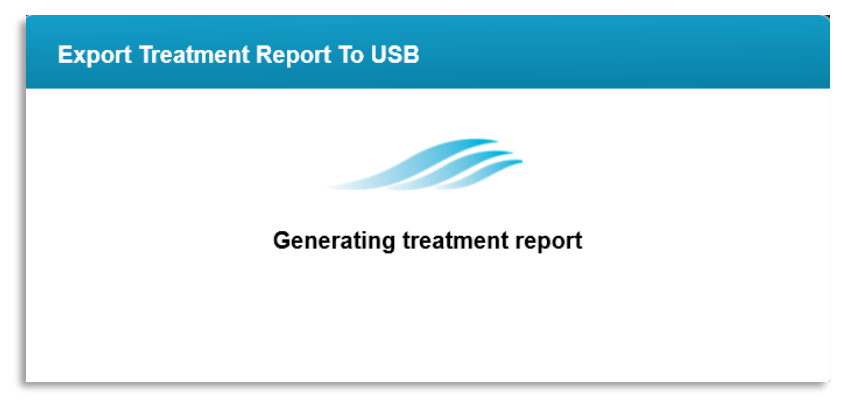

*Şekil 3-42. Tedavi raporunun oluşturulması*

o Tedavi raporu dışarı aktarıldığında Şekil 3-43'te gösterildiği gibi bir onaylama mesajı görünecektir.

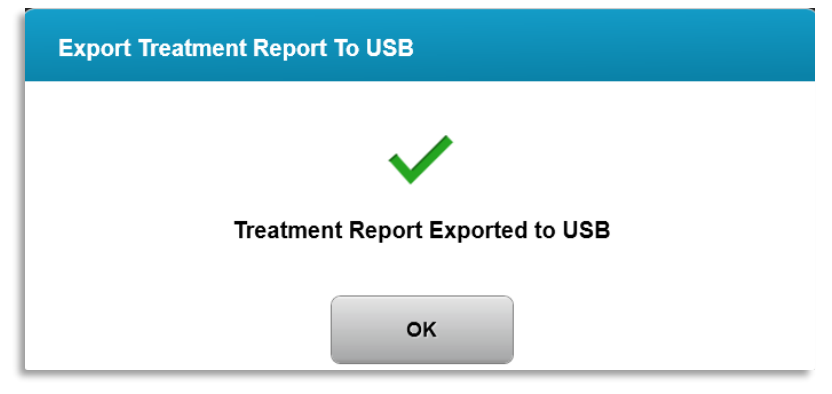

*Şekil 3-43. Tedavi raporu dışarı aktarıldı*

3.19.3 Tedavi Raporunun Görüntülenmesi

- o Tam tedavi raporu, sistemde veya (dışarı aktarılırsa) USB ile incelenebilir.
- o Eklenen tüm fotoğraflar veya yorumlar, raporda bulunacaktır.

|                                                                                                | avedro                                                   |                                |             |
|------------------------------------------------------------------------------------------------|----------------------------------------------------------|--------------------------------|-------------|
| <b>Treatment report</b><br>Treatment ID: 2020-0420-1646-0047   System serial number: KXL171117 |                                                          |                                |             |
|                                                                                                |                                                          |                                |             |
|                                                                                                | <b>Patient info</b>                                      |                                |             |
|                                                                                                | Thomas, Benjamin 35 / M                                  |                                |             |
|                                                                                                | ID: 338271   DOB: 18 Jan, 1985                           |                                |             |
| ∃                                                                                              | <b>Treatment details</b>                                 |                                |             |
|                                                                                                | Date: 20 April, 2020                                     | <b>Formulation: VibeX Xtra</b> |             |
|                                                                                                | Time: 16:47                                              | UV delivery: Continuous        |             |
|                                                                                                | Selected eye: OS                                         |                                |             |
|                                                                                                | Treatment type: LASIK Xtra                               |                                |             |
|                                                                                                | Treatment - Complete                                     |                                |             |
|                                                                                                | UV irradiance:                                           | 30 mW/cm <sup>2</sup>          |             |
|                                                                                                | Total treatment time:<br>Target: 1 min 30 sec            | 1 min 30 sec                   |             |
|                                                                                                | Total energy delivered:<br>Target: 2.7 J/cm <sup>2</sup> | $2.7$ J/cm <sup>2</sup>        |             |
|                                                                                                | Total procedure time:                                    | 3 min 4 sec                    |             |
|                                                                                                |                                                          |                                | Page 1 of 3 |

*Şekil 3-44. Sayfa 1 / 3: Tedavi Ayrıntıları*

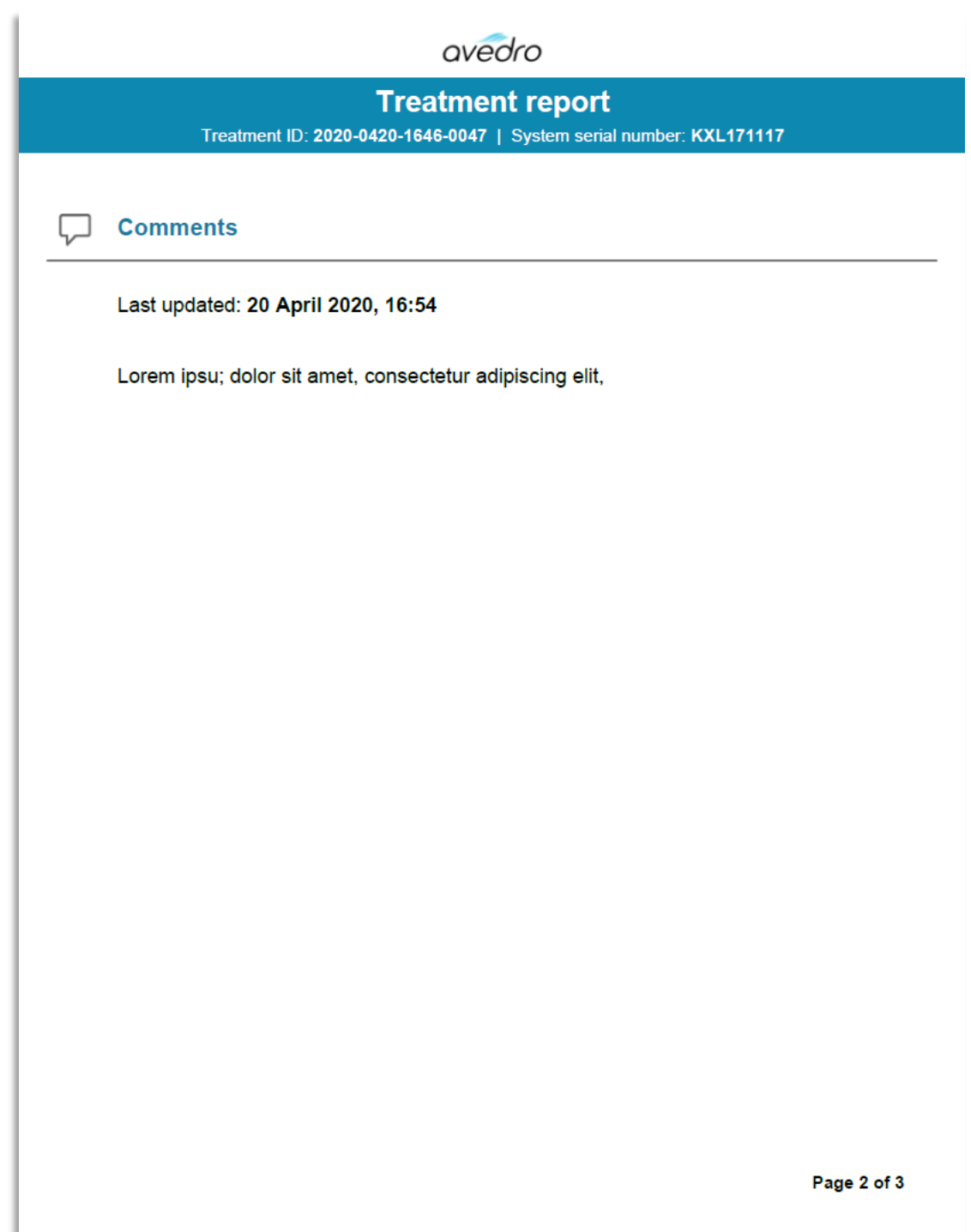

*Şekil 3-45. Sayfa 2 / 3: Yorumlar*

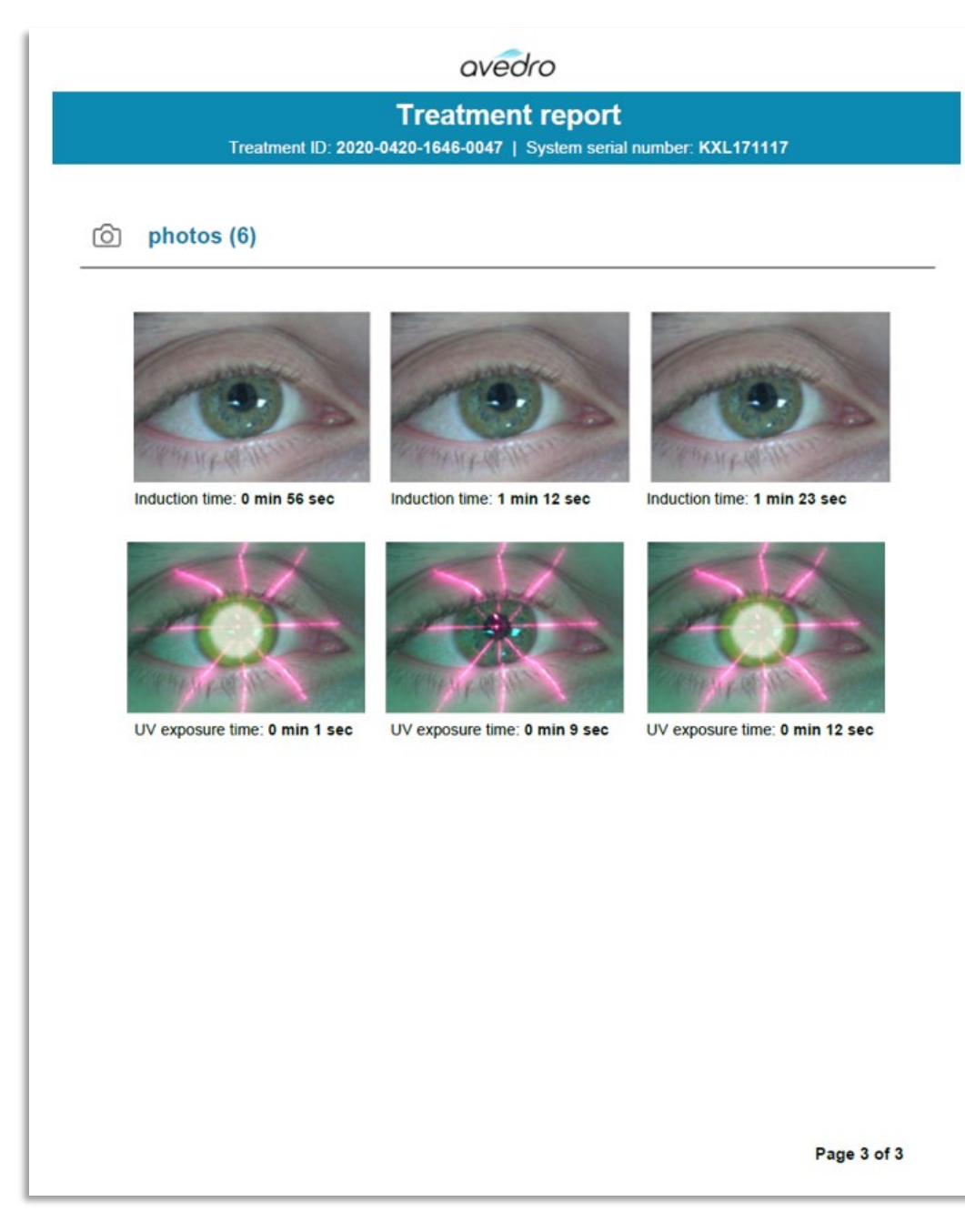

*Şekil 3-46. Sayfa 3/3: Fotoğraflar*

# **3.20 KXL Sisteminin Kapatılması**

• Şekil 3-47'de gösterildiği gibi Hasta Listesi ana ekranında "Kapat" seçeneğini seçin.

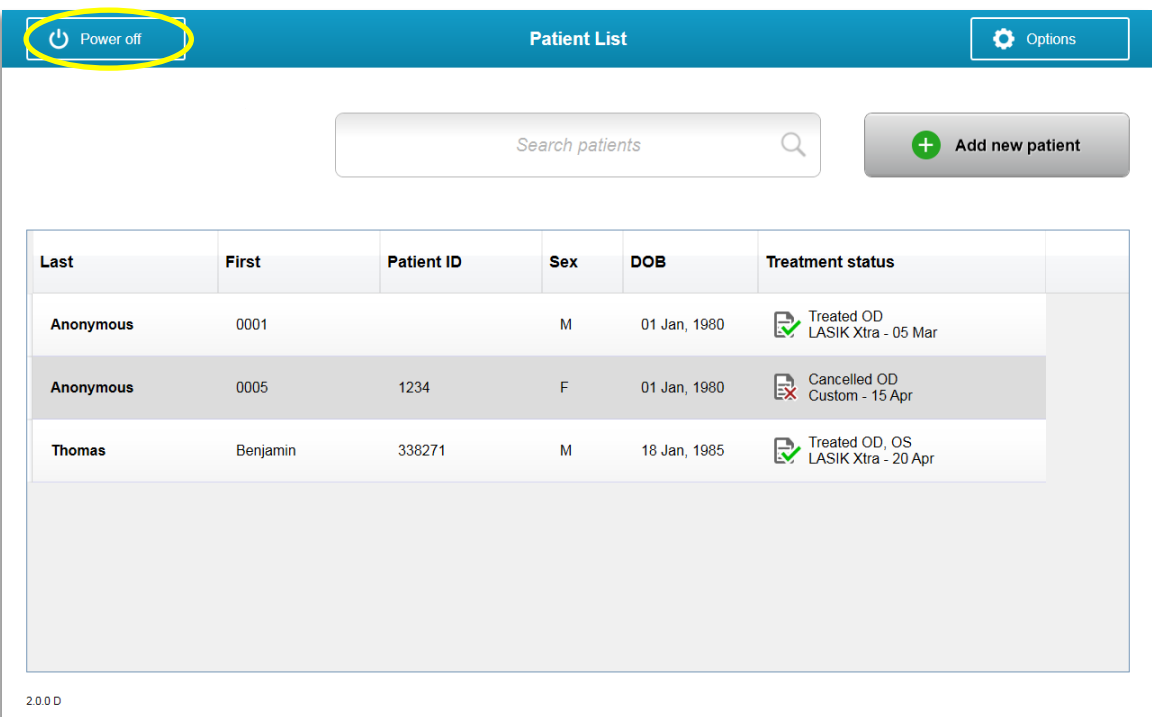

*Şekil 3-47. "Kapat" (Power Off) Seçimi Yap*

• Şekil 3-48'te gösterildiği gibi "Evet" seçeneğini seçerek sistemi kapatmayı onaylayın.

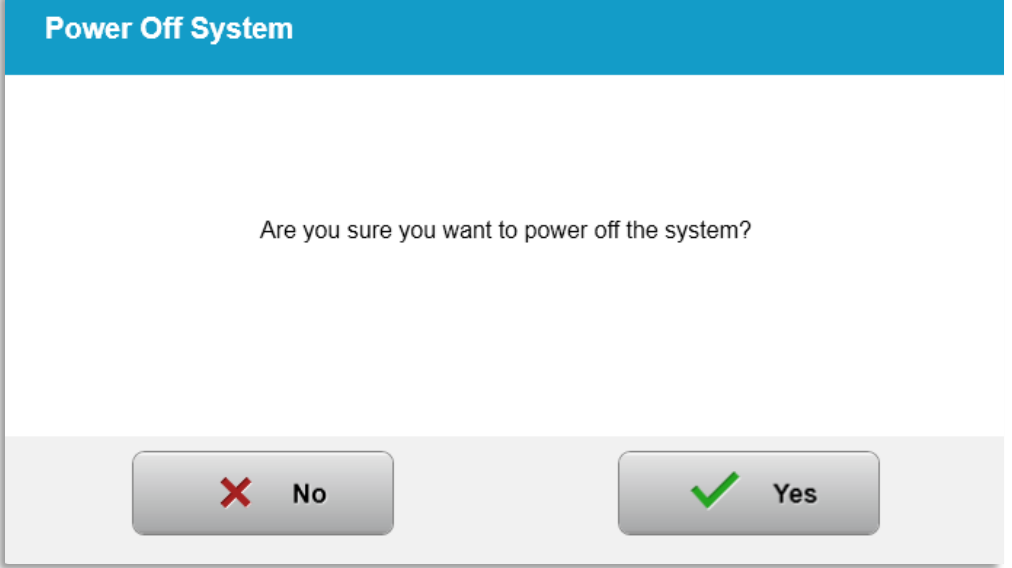

*Şekil 3-48. "Kapat" (Power Off) Seçimini Onayla*

• Yazılımın kapanmasını ve ekranın kararmasını bekleyin.

• KXL'nin alt tarafındaki ana güç anahtarını Şekil 3-49'da gösterildiği gibi "Kapalı" duruma getirin.

![](_page_49_Picture_2.jpeg)

*Şekil 3-49. Pozisyonu Kapat*

# **3.21 Seçenekler Menüsüne Erişilmesi**

o Hasta Listesi ana ekranından Şekil 3-50'de gösterildiği gibi 4 Seçenek menülerini görüntülemek üzere "Seçenekler" (Options) düğmesine basın.

![](_page_49_Picture_82.jpeg)

*Şekil 3-50. "Seçenekler" (Options) düğmesine basın*

# 3.21.1 Klinik Önceden Ayarlanmış Planları Yönet

- o Herhangi bir Özel ön ayarlı tedavi planını değiştirmek için, "Klinik ön ayar planlarını yönet" (Manage clinic preset plans) seçeneğini seçin.
- o En fazla 4 klinik ön ayar planı kaydedilebilir.

![](_page_50_Picture_49.jpeg)

*Şekil 3-51. Klinik önceden ayarlanmış planlarını yönet*

# 3.21.2 Sistem Ayarları Menüsü

o Şekil 3-52'de gösterildiği gibi Sistem ayarlarına erişmek için Seçenekler menüsünden "Sistem ayarları" seçeneğini seçin.

![](_page_50_Picture_50.jpeg)

*Şekil 3-52. Sistem Ayarları Menüsü*

- 3.21.3 Sistem Ayarları Sistem Ses Düzeyinin Değiştirilmesi
- o Ses yüksekliğini değiştirmek için Sistem Ayarları menüsünden "Ses Yüksekliği" seçeneğini seçin.

![](_page_51_Picture_91.jpeg)

*Şekil 3-53. Ses Yüksekliğini Düzenle*

#### 3.21.4 Sistem Ayarları – Kamera Beyaz Dengesinin Değiştirilmesi

- o Konsol içerisindeki ışık koşullarını değiştirmek için Sistem Ayarları menüsünden "Kamera beyaz dengesi" seçeneğini seçin.
- o Sistem Ayarları menüsüne gitmek için istenen beyaz dengeyi seçerek "Kaydet" seçeneğine tıklayın.
- o NOT: Tipik ofis aydınlatması, 5000K altındadır. Sonuç olarak, Sistem varsayılan ayarı, Tungsten 2800K olmaktadır. Farklı bir ışık kaynağının kullanılması halinde beyaz denge koşulunu düzenlemek için kullanışlı olabilir.

![](_page_51_Picture_92.jpeg)

*Şekil 3-54. Kamera Beyaz Dengesini Düzenle*

- 3.21.5 Sistem Ayarları Hizalama Artı İmleçleri Yoğunluğunun Değiştirilmesi
- o Hizalama artı imleçlerinin parlaklığını değiştirmek için Sistem Ayarları menüsünden "Hizalama Artı İmleçleri Yoğunluğu" seçeneğini seçin. Şekil 3-55'te gösterilen ekran görünecektir.
- o Artı imleci parlaklığını ayarlayın ve "Kaydet" (Save) seçeneğini seçin.

![](_page_52_Picture_4.jpeg)

*Şekil 3-55. Hizalama Artı İmleçleri Yoğunluğu*

3.21.6 Sistem Ayarları – Farklı bir Sistem Dilinin Seçilmesi

- o Grafik Kullanıcı Arayüzü dilini değiştirmek için "Sistem Dili" seçeneğini seçin.
- o Şekil 3-56'da gösterildiği gibi menüden istenen dili seçin.

![](_page_52_Picture_90.jpeg)

*Şekil 3-56. Sistem Dilini Düzenle*

# 3.21.7 Sistem Ayarları – Hizmet Günlüğünü Dışarı Aktar

- o Sistem Ayarları menüsünden "Hizmet günlüğünü dışarı aktar" (Export service log) seçimi yapın.
- o Şekil 3-57'de gösterildiği gibi USB portuna bir USB diski takmak için ekrandaki talimatı uygulayın.

![](_page_53_Picture_102.jpeg)

*Şekil 3-57. Hizmete Günlüğünü USB'ye Dışarı Aktar*

o Sistem, hizmet günlüğünü otomatik olarak aktarmaya başlar ve Şekil 3-58'de gösterildiği gibi aktarma işleminin ilerleme çubuğunu gösterir.

![](_page_53_Picture_7.jpeg)

*Şekil 3-58. Hizmet Günlüğü Dışarı Aktarılıyor*

o Dışarı aktarma tamamlandığında Sistem Ayarları menüsüne dönmek için "Tamam" (OK) düğmesine basın.

#### 3.21.8 Sistem Ayarları – Hasta Verilerinin Yedeklenmesi ve Saklanması

- o Hasta Verileri bir USB'ye yedeklenebilir ve Seçenekler menüsünden "Hasta Verilerini Yedekle" (Back up Patient Data) seçeneği seçilerek daha sonra Sistem dışında kaydedilebilir.
- o Daha öncesinde bir USB'ye kaydedilmiş Hasta Verileri, Seçenekler menüsünden "Hasta verilerini geri yükle" (Restore patient data) seçeneği seçilerek Sisteme geri yüklenebilir.

# 3.21.9 Sistem Ayarları – Klinik Önceden Ayarlanmış Ekran Önceliği

- o Tedavi Planı ekranı başlangıçta KXL Varsayılanlarını görüntüler
- o Özel sekmesini KXL Varsayılanları sekmesi yerine birincil tedavi planı sekmesi olarak görüntülemek için, "Klinik ön ayar görüntüleme önceliği" menüsünden "Özel" (Custom) seçeneğini seçin.

![](_page_54_Picture_137.jpeg)

*Şekil 3-59. Klinik Önceden Ayarlanmış Ekran Önceliği*

#### 3.21.10 Servis Ayarları

- o Servis Ayarları sadece Avedro ve KXL Gelişmiş Ayarlar erişim kartına sahip Servis personeli tarafından kullanılabilir.
- o Seçilmesi halinde kullanıcıdan bir erişim kartı taraması istenir.

#### 3.21.11 Demo Modu

#### **NOT: Tedavi edilen hastalarda kullanılmaz**

- o Demo modu, kullanıcıların tedavi kartları gerektirmeden ve UV ışığı kullanmadan KXL Sisteminin kullanımı konusunda eğitim almasını sağlar.
	- "Demo Modu" (Demo Mode) Seçimi Yap
	- Sistemi Demo Mod'da kullanmak için "Başlat" (Start) seçimi yapın
- o KXL Sistem ekranları, Sistemde şu anda Şekil 3-60 ve Şekil 3-61'de gösterildiği gibi "Demo Modu" açık olduğunu gösterecektir.
- o Demo Modu seçeneğinden çıkmak için Hasta Listesi ekranından "Demo Modundan Çık" seçeneğini seçin.

![](_page_55_Picture_44.jpeg)

*Şekil 3-60. Hasta Listesi Demo Modu Gösterir* 

![](_page_55_Picture_45.jpeg)

*Şekil 3-61. Demo Modu, Ekranın Üstünde gösterilir* 

# **4 Bakım / Hizmet**

Tanım olarak "bakım", sistemin doğru şekilde çalışmasını sağlamak için her gün bir operatörün yapması gereken teknik olmayan prosedürleri ifade etmektedir. Bunun aksine, "hizmet" sözcüğü, sadece yetkili bir servis temsilcisi tarafından gerçekleştirilmesi amaçlanan görevleri ifade etmektedir.

# **4.1 Kurulum Politikası**

- Her yeni KXL Sistemi müşterisi için, bir Avedro eğitimi almış veya yetkili personel, sistemin tam bir ilk kurulumunu ve başlatılmasını sağlar. İlk kurulumun ardından ve sistem doğru bir şekilde çalıştığında bu Avedro temsilcisi ayrıca KXL Sisteminin temel çalışması hakkında belirlenen operatöre temel eğitim verebilir.
- Sonuç olarak, bu kılavuz, sistemin kurulumu veya yapılanması ile ilgili herhangi bir özel talimat içermez. Servis anlaşmanız uyarınca, normal çalışma için belirtilenler dışında herhangi bir ek donanım ayarının bir Avedro yetkili distribütörü tarafından veya onun rehberliğinde yapılması gerekir.

# **4.2 Müşteri Bakımı**

• Genel olarak, KXL Sistemi için müşteri bakımına gerek yoktur. Tüm teknik bakım veya servis, servis sözleşmesi kapsamında nitelikli bir servis temsilcisi tarafından yapılacaktır. Sisteminizle ilgili bir sorununuz olması halinde aşağıdaki Sorun Giderme bölümüne bakın veya yerel Avedro Temsilcinizi arayın.

# **4.3 Garanti Bilgileri**

• Garanti, satın alma bilgileriyle birlikte ayrıca verilir.

#### **4.4 Servis Sözleşme Bilgileri**

• Tüm KXL Sistemlerinde bir servis sözleşmesi mevcuttur. Sözleşme, düzenli olarak programlanmış servis ve saha yükseltmeleri sağlar. Ayrıca gerekli olabilecek programlanmamış servis çağrılarını da sağlar.

# **4.5 Her bir Hasta için Tek Kullanımlık Malzemeler**

• Here bir Hasta için Tek Kullanımlık Ürünler, Avedro veya Avedro yetkili distribütörünüz aracılığıyla sipariş edilebilir. **KXL Sisteminizle sadece** Avedro ürünlerini veya Avedro onaylı ürünleri kullanın. Avedro, yetkisiz materyallerin kullanımından kaynaklandığını düşündüğü sistem hasarından veya arızasından sorumlu olmayacaktır.

#### **4.6 Sorun Giderme**

• KXL Sistemi, sistem açılışında durumunu otomatik olarak kontrol eder. Durumun doğru olmaması halinde yazılım, operatörün tedavileri başlatmasını engeller.

#### 4.6.1 Kablosuz Uzaktan Kumanda

• KXL Sistemi, değiştirilebilir pillere sahip bir uzaktan kumanda kullanır. Uzaktan kumanda pillerini değiştirmek için, uzaktan kumandanın arkasına ters yönde bastırırken, uzaktan kumandanın önünü düğmeleriyle geriye doğru kaydırın. Bkz. Şekil 4-1.

![](_page_58_Figure_5.jpeg)

*Şekil 4-1. Pil Bölmesine Eriş*

- Pillerin zayıflaması halinde Sistem, uzaktan kumandayla bağlantısını kaybedecek ve kullanıcıyı tekrar denemesi gerektiği konusunda bilgilendirecektir. Uzaktan kumandanın senkronize edilememesi halinde "Uzaktan Kumanda Olmadan Devam Et" (Continue Without Remote) veya "İşlemi İptal Et" (Cancel Treatment) seçeneğini seçin.
- Şekil 4-1, Orijinal Uzaktan Kumandayı kullanan KXL Sistemleri için ekranda kılavuzu gösterir; Şekil 4-2, Güncellenmiş Uzaktan Kumandayı kullanan KXL Sistemleri için ekran kılavuzunu gösterir.

![](_page_59_Picture_1.jpeg)

*Şekil 4-2. Hizalama Uzaktan Senkronizasyon Kaybı – Orijinal Uzaktan Kumanda*

![](_page_60_Picture_24.jpeg)

*Şekil 4-3. Hizalama Uzaktan Senkronizasyon Kaybı – Güncellenmiş Uzaktan Kumanda*

- Orijinal Uzaktan Kumanda
	- o Uzaktan kumanda ışığının saniyede iki kez yanıp sönmesi halinde uzaktan kumanda pillerinin değiştirilmesi gerekir.
	- o Uzaktan kumanda ışığının saniyede bir kez yanıp sönmesi halinde senkronize edilmemiştir.
	- o Uzaktan kumandanın, "Senkronize et" düğmesine basılarak yeniden senkronize edilmemesi halinde pilleri değiştirin.
- Güncellenmiş Uzaktan Kumanda
	- o Pil durum ışığının turuncu olması halinde uzaktan kumanda pillerinin kısa süre içinde değiştirilmesi gerekir.
	- o Pil durum ışığının turuncu renkte yanıp sönmesi halinde uzaktan kumanda pillerinin hemen değiştirilmesi gerekir – Uzaktan kumandayla bir tedaviyi tamamlamak için yeterli güç yoktur.
- Pillerin değiştirilmesi Sistemin senkronize olmasına izin vermemesi halinde yerel Avedro Servis Temsilcinizle irtibat kurun.

#### **4.7 Dezenfeksiyon Yönlendirmeleri**

- KXL Sistemi bileşenleri, operatör tarafından sterilize edilmek üzere tasarlanmamıştır.
- SADECE harici temizlik ve dezenfeksiyon önerilir.
	- o Dezenfeksiyon amaçları doğrultusunda, sadece %70 izopropil alkol preparatları veya %10 ağartma solüsyonları kullanın. Yumuşak, lifsiz mendiller kullanın.

#### **4.8 Sistemin Temizlenmesi**

- KXL Sistemini temizlemek için yumuşak nemli bir bez kullanın.
- Sistemin dış kısmı, seyreltilmiş ağartıcı, sabunlu su veya izopropil alkol ile nemlendirilmiş tüy bırakmayan bir bez kullanılarak temizlenebilir.
- Gerekmesi halinde %70 izopropil alkol veya %10 klorlu ağartma solüsyonu da kullanılabilir.
- Sistemi sıvıya DALDIRMAYIN veya sisteme sıvı DÖKMEYİN.

DİKKAT EDİLECEK HUSUSLAR: Herhangi bir temizleme prosedüründen önce sistemi kapatın ve güç kaynağı kablosunu ana prizden çıkarın.

![](_page_62_Picture_3.jpeg)

İKAZ: Demet açıklığının cam penceresinin hiçbir koşulda herhangi bir aşındırıcı temizlik maddesiyle temas etmemesi gerekir.

- Cihazın yüzeylerini temizlerken bu sızıntının cihaza zarar verebileceğinden dolayı temizleme sıvılarının cihazın içine sızmamasına dikkat edin.
- Uzaktan kumandayı temizlemek için izopropil alkolle nemlendirilmiş tüy bırakmayan bir bez kullanın.

# **4.9 Açıklığın Temizlenmesi**

- Tedaviden önce demet açıklığını rutin olarak kontrol edin.
- Açıklığın cam yüzeyinden toz ve partikülleri çıkarmak için kamera lens temizlik bezi veya sıkıştırılmış hava kullanın.

# **4.10 Eklemli Kol Ayarlaması**

Eklemli kolun Optik Başlığı sabit, dikey bir konumda tutmaması halinde eklemli kolu dengelemek için aşağıda özetlenen adımları uygulayın.

• Kolu tam hareket aralığı boyunca yukarı ve aşağı döndürün ve kolu yatay, yani zemine yaklaşık olarak paralel olacak şekilde ayarlayın.

![](_page_62_Figure_13.jpeg)

*Şekil 4-4. Kolu Zemine Paralel olarak Konumlandırın* 

• Kolun aşağı doğru sürüklenmesi halinde kolu aralığının en üstüne kaldırın ve vidayı en az ½ tur çevirerek Denge Ayar Vidası A'yı gevşetin. 3/32 Alyen Anahtarı Kullanın. Bkz. Şekil 4-5.

![](_page_63_Figure_1.jpeg)

*Şekil 4-5. Denge Ayar Vidası A'yı Gevşetin* 

• Kolu yatay olarak yeniden konumlandırın. Vidayı en az ½ tur çevirerek üst Denge Ayar Vidası B'yi gevşetin. 3/32 Alyen Anahtarı Kullanın. Bkz. Şekil 4-6.

![](_page_63_Figure_4.jpeg)

*Şekil 4-6. Denge Ayar Vidası B'yi Gevşetin* 

- Gerektiğinde yükü destekleyerek yatay kol konumunu koruyun.
- Güç Ayarlama Vidası C ile kol gerginliğini ayarlayın. 7/32 Alyen Anahtar kullanın ve kol, yukarı doğru yavaşça hareket etmeye başlayana kadar Vida C'yi saat yönünün tersinde döndürün. Ayarladıktan sonra kola hafifçe vurulduğunda hafif bir geri tepme olması gerekir. Bkz. Şekil 4-7.

NOT: 15-20 tur gerekebilir. Kolun düşmeye devam etmesi ve vidanın daha fazla döndürülememesi halinde yerel Avedro hizmet temsilciniz ile irtibat kurun.

![](_page_64_Figure_1.jpeg)

*Şekil 4-7. Güç Ayarlama Vidası C ile Kol Gerginliğini ayarlayın* 

- Saat yönünde Güç Ayarlama Vidası C'ye iki tam dönüş yaptırın.
- Kolun yukarı doğru zorlukla kalkacak kadar sabit olduğundan emin olun.
- Kolu en üst konuma kaldırın ve temas olana kadar **Denge Ayarı Vidası A**'yı sıkıştırın, ardından ½ ila ¾ arasında maksimum tam tur sıkıştırın. Bkz. Şekil 4-5.
- Kolu yatay olarak konumlandırın ve Denge Ayar Vidası B'yi temas olana kadar sıkın, ardından ½ ila ¾ tur sıkın. Bkz. Şekil 4-6.
- Kolu, tam hareket aralığında yukarı ve aşağı döndürün. Yukarı ve aşağı doğru kayma olmadığından emin olun.
- NOT: Kolun herhangi bir konumdan yukarı doğru kayması halinde yatay konuma geri getirin ve Güç Ayar Vidası C'yi kendiliğinden yukarı kalkmayana kadar saat yönünde ¼ tur döndürün.

#### **4.11 Sistemi Taşınması**

- KXL, ofis ortamı içerisinde taşınabilir bir sistem olarak tasarlanmıştır. Herhangi bir nedenden dolayı KXL Sisteminin taşınması veya gönderilmesi gerekmesi halinde yerel Avedro temsilcinizle irtibat kurun. Sistem paketlenmesinin ve taşımasının sadece Avedro tarafından eğitim almış ve yetkili personel tarafından yapılması gerekir.
- KXL Sistemi bir odadan diğerine taşımadan önce monitörün yan tarafa taşınması ve KXL Başlığının dirsek arkada çıkıntı yapacak şekilde sepet kulpuna yakın konumlandırılması gerekir. Ardından sistem, kapı kasasından sepet kulpu ile kolaylıkla itilebilir.

![](_page_65_Picture_1.jpeg)

Yan tarafta UI monitörü

Kolun yakınındaki UV optik başlık

*Şekil 4-8. Sistem Yapılandırmasının Taşınması*

#### **4.12 Sistemin Saklanması**

- Bölüm 7.0 Teknik Özellikler kısmında listelendiği gibi saklama sıcaklığı ve nem aralığı teknik özelliklerinin tümünü uygulayın.
- Toz ve nemin girmesini önlemek için sistemdeki tüm panelleri kapatın; bu zorunludur.
- Tüm bileşenleri KAPALI duruma getirin ve ana güç anahtarını da kapatın. Güç kablosunu elektrik çıkışından ayırın pilleri kablosuz uzaktan kumandadan çıkarın.
- Yanlış hizalama veya hasara neden olabileceğinden dolayı sistemin herhangi bir parçasını sökmeyin.

# **4.13 Yazılım**

• Yazılımın bozulması ve doğru şekilde çalışamaması halinde yerel Avedro hizmet temsilcinizi arayın. Yazılım güncellemeleri sadece Avedro hizmet temsilcileri tarafından gerçekleştirilecektir.

# **4.14 Atık Ürünlerin İmhası ile İlişkili Riskler**

• Atık ürünleri imha ederken tüm geçerli yerel düzenlemeleri uygulayın.

# **4.15 Görünür Bir Kontrol Gerçekleştirilmesi**

• Cihazın tüm bileşenlerini her bir tedaviden önce hasar veya arıza açısından kontrol edin.

# **5 Ekipman Sınıflandırması**

EN60601-1 Elektrikli Tıbbi Cihaz Standardına Göre

- Elektrik çarpmasına karşı koruma
	- o Sınıf 1 (harici elektrikli güç kaynağı)
- Elektrik çarpmasına karşı koruma derecesi
	- o Sınıflandırılmamış, uygulanan parça ile birlikte verilmeyen ekipman
	- o Sistem girişinin korunması: IP20 (su girişine karşı koruma yok)
	- o Güncellenmiş uzaktan kumanda giriş koruması: IP53
- Sterilizasyon veya dezenfeksiyon yöntemi
	- o Dezenfekte edilebilir cihaz
		- Anestetik karışım gibi alev alabilen bir madde varlığında kullanım için koruma derecesi
	- o Koruma yok
		- Kullanım koşulları
	- o Sürekli hizmet

FCC Kısım 15, EN55011 ve EN60601-1-2 uyarınca

• Sınıf B

EN60825-1 Lazer ürünlerinin güvenliği

• Hizalama lazerleri, Sınıf 1 Lazer Ürünüdür

EN62471 Lambaların ve lamba sistemlerinin fotobiyoloji güvenliği

- IEC 62471:2006 Risk Grubu 2
- EN 62471:2008 Risk Grubu 3
- UVA LED, Risk Grubu 3'tür

93/42/EEC Yönergesinin Ek II.3 uyarınca

• Sınıf IIa

#### **EMC Gereksinimleri**

![](_page_68_Picture_2.jpeg)

KXL Sistemi, elektromanyetik uyumluluk (EMC) ile ilgili özel önlemler gerektirir. Kurulum ve kullanımın bu kılavuzda verilen EMC bilgilerine göre gerçekleştirilmesi gerekir. Taşınabilir ve mobil RF bağlantı ekipmanı, KXL Sistemi etkileyebilir.

![](_page_68_Picture_125.jpeg)

![](_page_69_Picture_351.jpeg)

# Kılavuz ve üretici beyanı — elektromanyetik bağışıklık

![](_page_70_Picture_265.jpeg)

istasyonları gibi sabit vericilerin alan güçleri teorik olarak doğru bir şekilde tahmin edilemez. Sabit RF vericileri nedeniyle elektromanyetik ortamı değerlendirmek için elektromanyetik alan incelemesinin göz önünde bulundurulması gerekir. KXL Sisteminin kullanıldığı konumdaki ölçülen alan gücünün yukarıdaki geçerli RF uyumluluk düzeyini aşması halinde KXL Sisteminin normal çalışmayı doğrulamak için gözlenmesi gerekir. Anormal performansın gözlenmesi halinde KXL Sistemini yeniden konumlama veya yeniden yerleştirme gibi ilave ölçümler gerekli olabilir.

b 150 kHz ila 80 MHz arasındaki frekans aralığının üstünde alan güçlerinin 3 V/m'den az olması gerekir.

Taşınabilir ve Mobil RF Bağlantı Ekipmanı ve KXL Sistemi arasında Önerilen Ayırma Mesafeleri.

KXL Sistemi, ışınan RF bozulmalarının kontrol edildiği elektromanyetik bir ortamda kullanım için tasarlanmıştır. KXL Sisteminin müşterisi veya kullanıcısı, taşınabilir ve mobil RF bağlantı ekipmanı (vericiler) ve KXL Sistemi arasında, bağlantı ekipmanının azami çıkış gücüne göre aşağıda önerilen asgari mesafeleri koruyarak elektromanyetik parazitin önlenmesine yardımcı olabilir.

![](_page_71_Picture_138.jpeg)

Nominal azami çıkış gücü yukarıda belirtilmeyen vericilerin metre (m) cinsinden önerilen ayırma mesafesi d, P'nin verici üreticisine göre vericinin watt (W) cinsinden azami gücü olduğu verici frekansı denklemiyle hesaplanabilir.

NOT 1 80 MHz'de ve 800 MHz'de üst frekans aralığı için ayırma mesafesi geçerlidir.

NOT 2 Bu kılavuz ilkeler tüm durumlar için geçerli olmayabilir. Elektromanyetik iletim yapılar, nesneler ve kişilerden kaynaklanan soğurma ve yansımadan etkilenir.
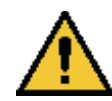

KXL Sistemi, 13,56 MHz frekansında ileten ve alan bir RFID işlevi içerir. Bu ekipmanın CISPR Emisyon gereksinimlerine uygun olması durumunda bile diğer ekipmanla işlevsellik arasında parazit olabilir.

KXL Sistemi, aşağıdaki RF vericilerini içerir:

## RFID Okuyucu

- 13,56 MHz Okuyucu/Yazıcı
- İntegral Anten: Maksimum 4 inçlik Okuma Aralığı
- Maksimum çıkış gücü 200 mW'dir
- Uygundur: ISO18000-3, ISO15693

## **6 Sembol Kütüphanesi**

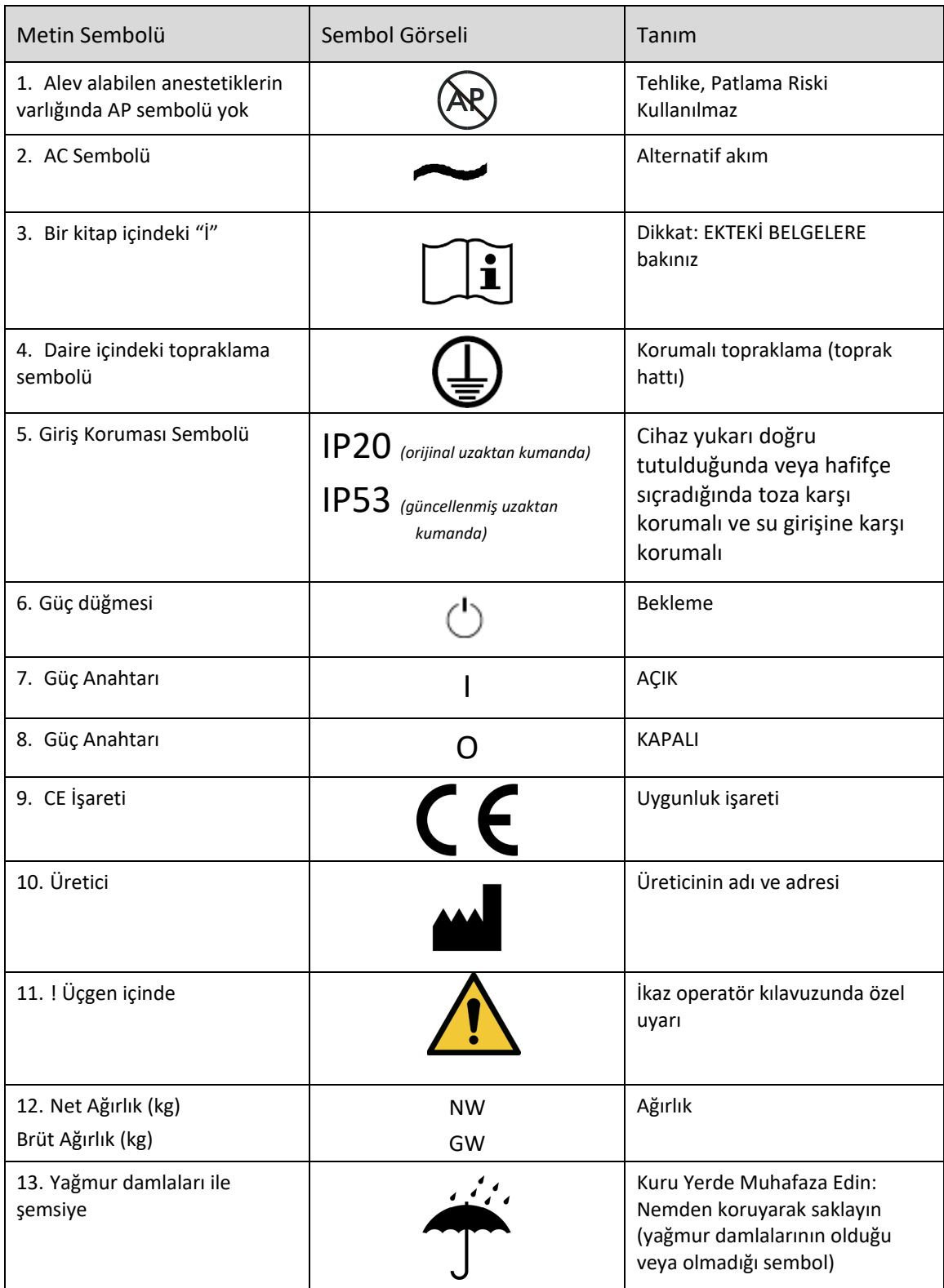

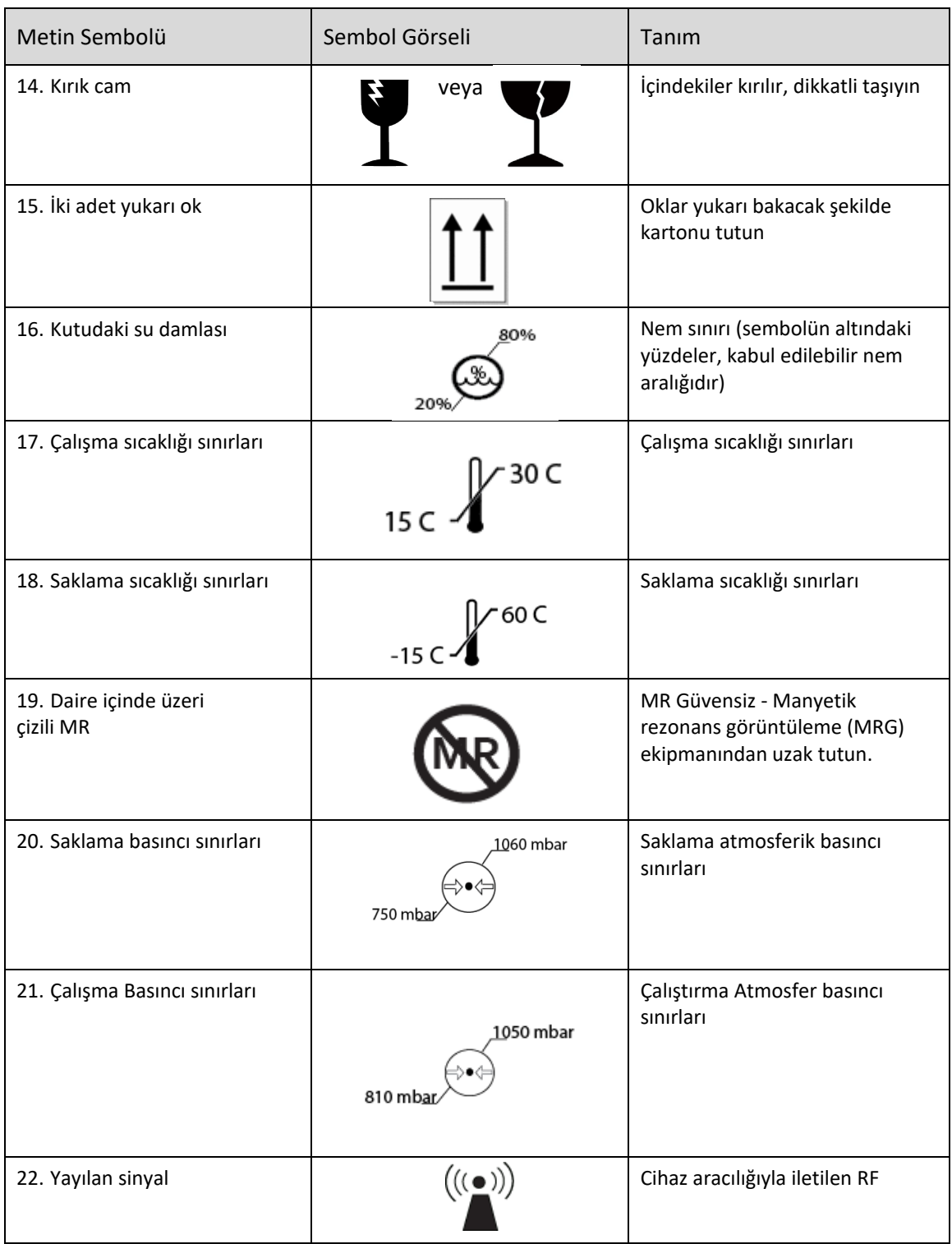

## **7 Teknik Özellikler**

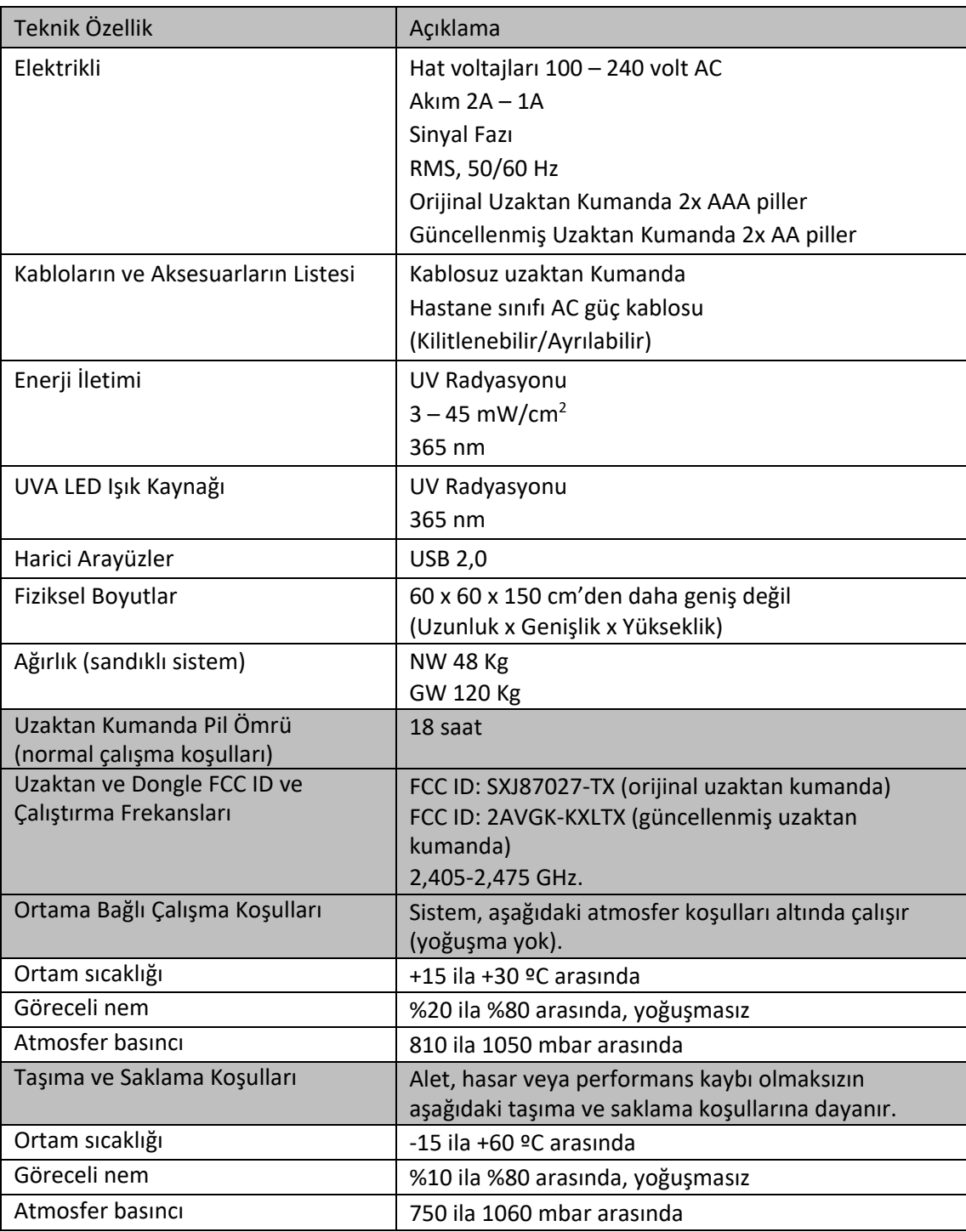